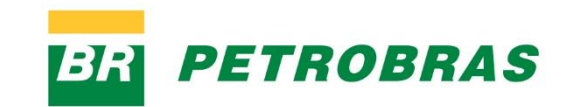

*Cartilha Jornada do Fornecedor Contratações via SAP Ariba*

**Junho 2024**

## <span id="page-1-0"></span>*Sumário*

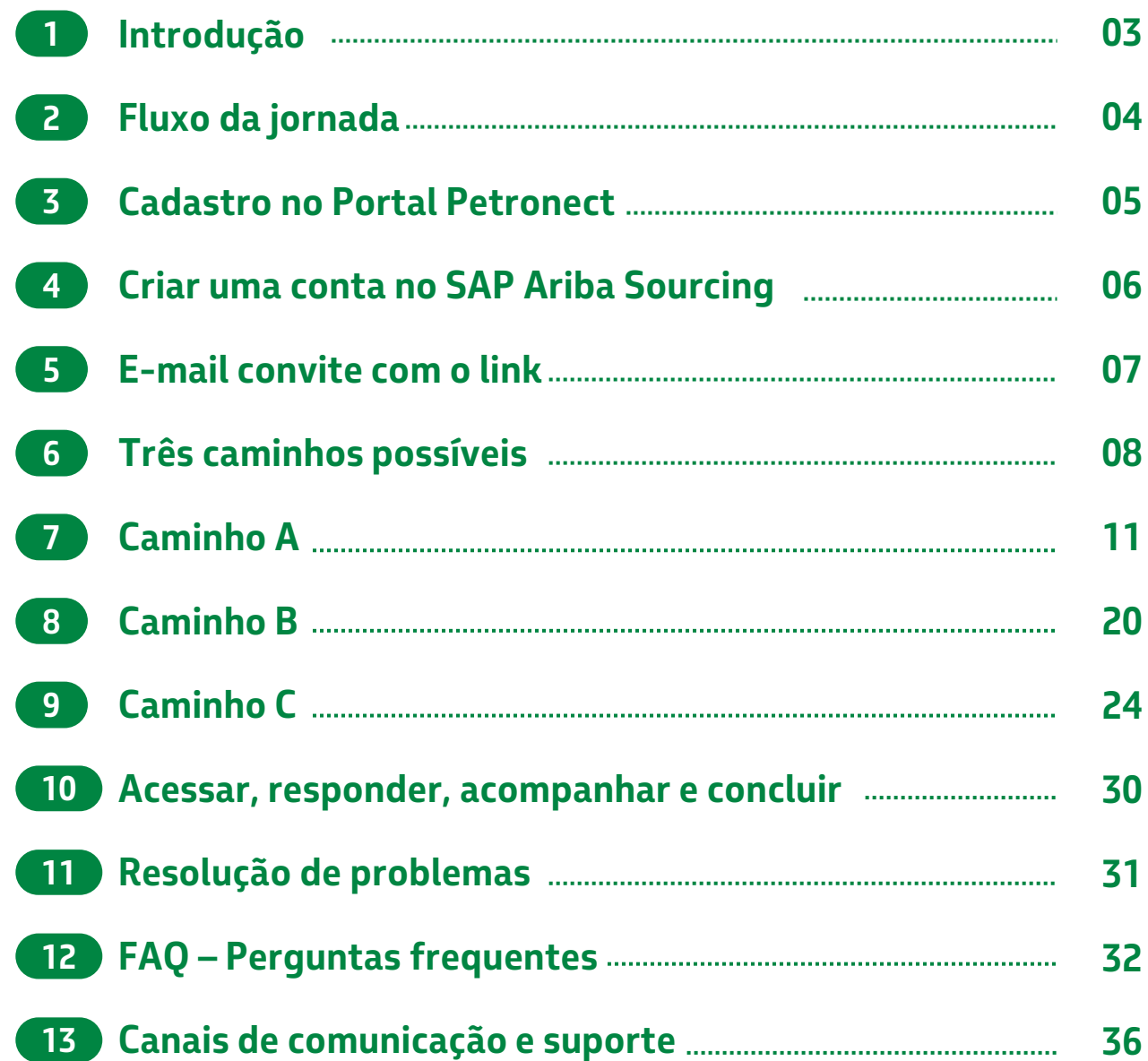

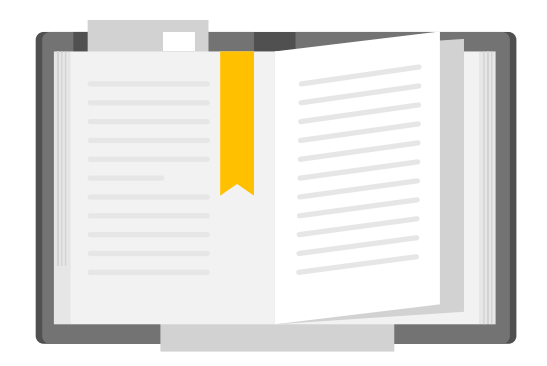

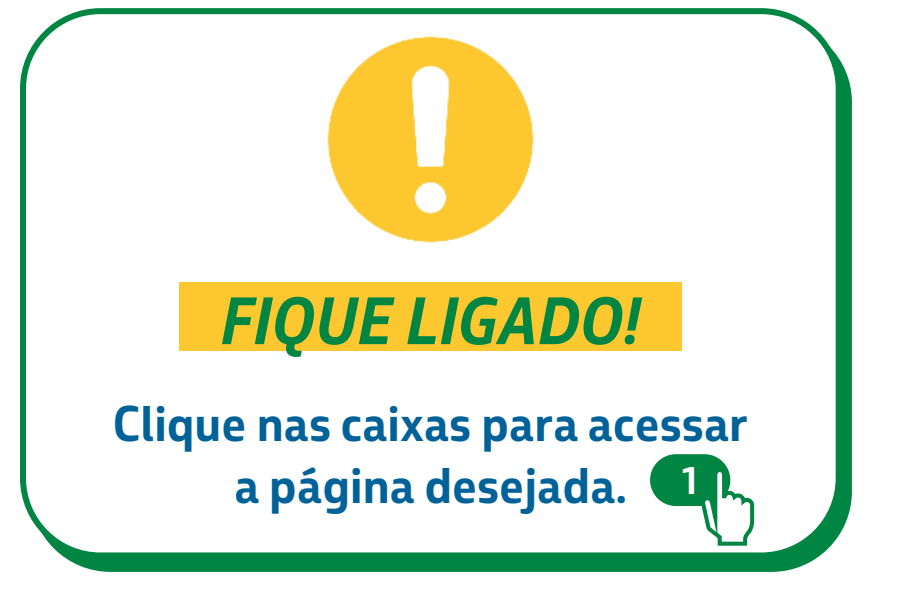

# <span id="page-2-0"></span>**1 INTRODUÇÃO**

Boas-vindas à Cartilha Jornada do Fornecedor para Contratações via SAP Ariba.

A Petrobras está implementando o SAP Ariba. Inicialmente, **apenas as contratações na modalidade de Dispensa de Licitação por Valor (DLV) estão sendo realizadas pela ferramenta**.

Criamos esta Cartilha de consulta rápida para lhe ajudar a navegar em sua Jornada do Fornecedor para Processos de Contratação no SAP Ariba.

E para minimizar ainda mais o impacto durante a transição, os processos continuam sendo operados simultaneamente na solução atual (Portal Petronect) e no SAP Ariba.

**Atualmente, mesmo os processos que ocorrem no SAP Ariba utilizam os dados cadastrais do Portal Petronect.**

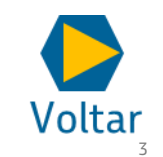

Vamos lá!

# <span id="page-3-0"></span>**2 FLUXO DA JORNADA**

Abaixo temos um **resumo do fluxo da Jornada do Fornecedor** para os Eventos de Contratação na modalidade de Dispensa de Licitação por Valor (DLV). Nos demais slides detalharemos cada passo do processo e daremos destaque aos pontos de atenção.

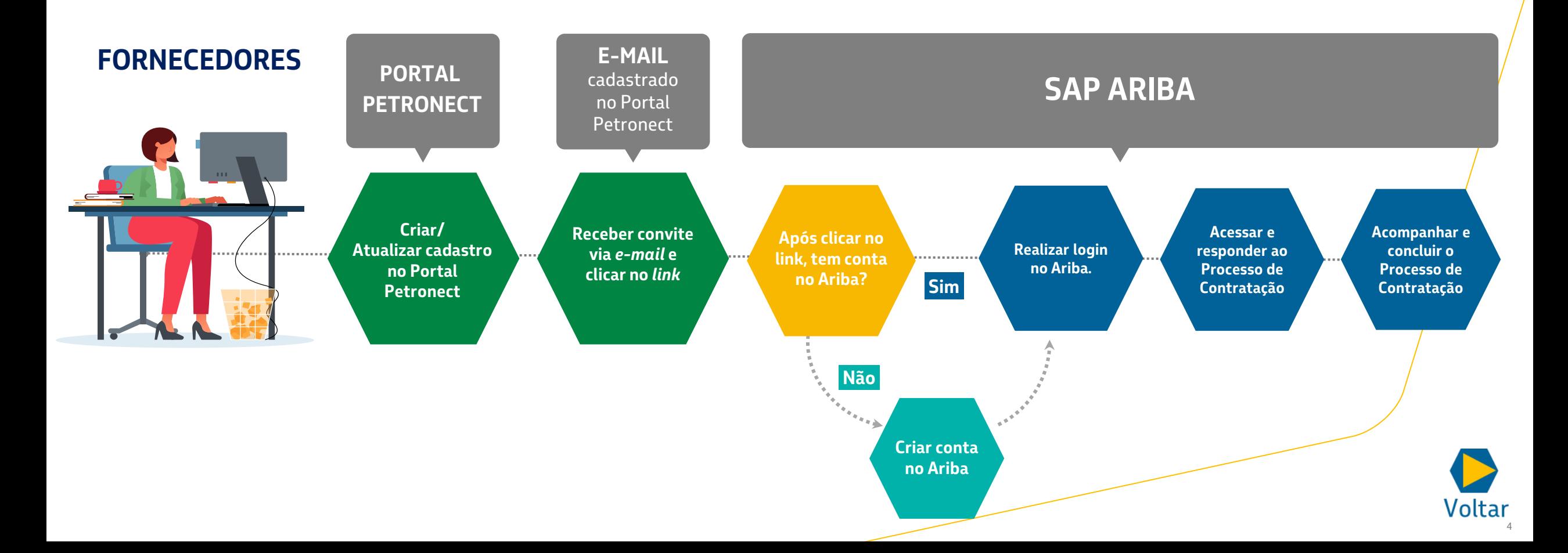

# <span id="page-4-0"></span>**3 CADASTRO NO PORTAL PETRONECT**

**Para participar de um Processo de Contratação, você deve possuir uma conta no Portal Petronect, o sistema atual**. Quando receber o convite do SAP Ariba por e-mail para participar de um Processo de Contratação, insira as informações sobre a sua empresa no SAP Ariba (o novo sistema).

**Contudo, seus dados NÃO migram do SAP Ariba para o Portal Petronect**. Após inserir as informações no SAP Ariba, é necessário atualizar seu cadastro no Portal Petronect.

Mesmo nas contratações via SAP Ariba, **os dados que a Petrobras irá considerar para envio de comunicados e convites são aqueles disponíveis no Portal Petronect**.

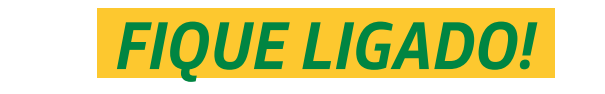

*Aproveite e confira agora se seus dados estão atualizados no Portal Petronect.*

*Clique no link e acesse [www.petronect.com.br](http://www.petronect.com.br/)*

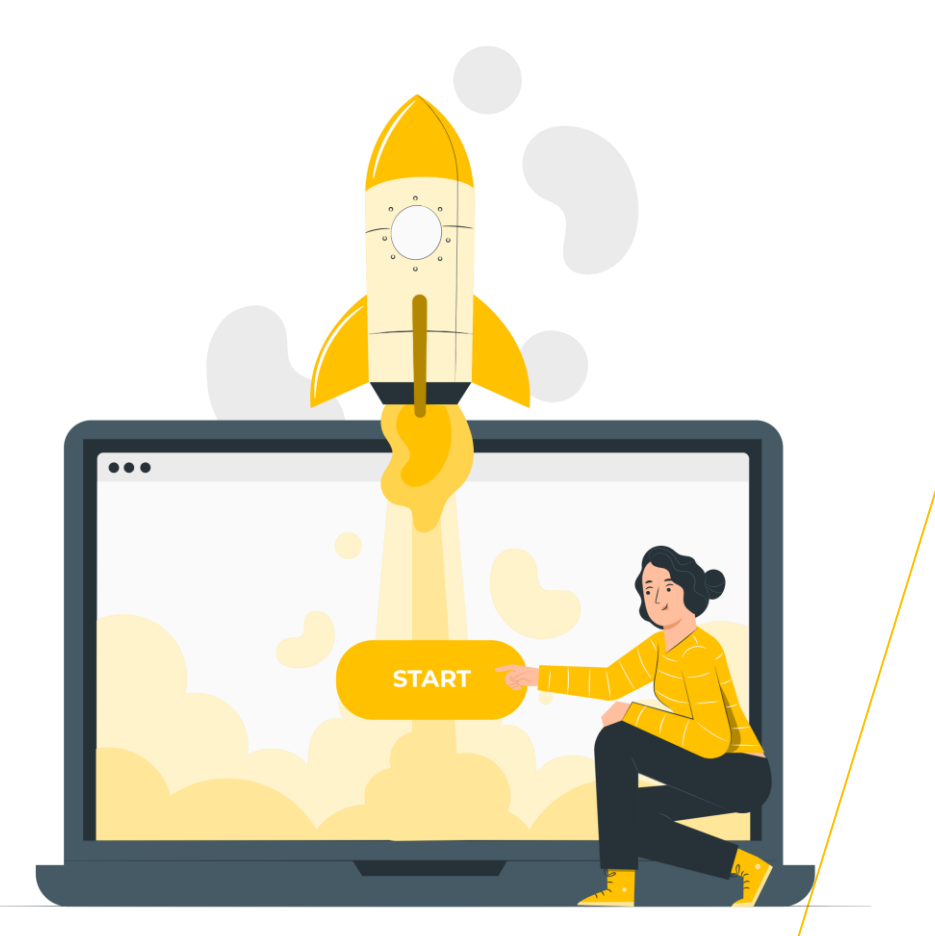

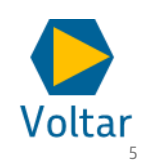

#### <span id="page-5-0"></span>**CRIAR UMA CONTA NO SAP ARIBA SOURCING 4**

Preparamos um guia para facilitar na criação de uma conta no SAP Ariba. Para saber mais, acesse os cursos disponíveis e fique atento às comunicações que a Petrobras envia por e-mail.

#### **IMPORTANTE**

- Este guia passo a passo tem como foco ensinar como criar uma conta no SAP Ariba. **A Petrobras não utiliza todos os campos do formulário de cadastro, atente-se aos obrigatórios.** O mais importante para participar dos processos de contratação são as informações de cadastro do Portal Petronect.
- O processo a seguir **não é utilizado apenas pela Petrobras**, outras empresas têm acesso a esse cadastro no SAP Ariba.

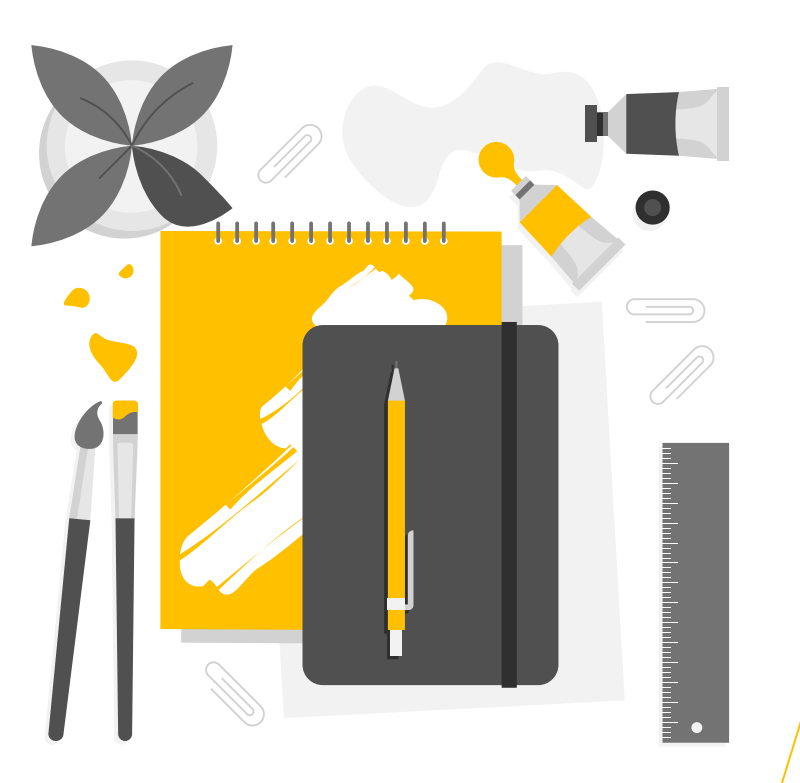

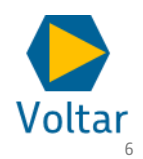

# <span id="page-6-0"></span>**5 E-MAIL CONVITE COM O LINK**

Veja a seguir o passo a passo para acessar uma conta existente ou criar uma nova conta no SAP Ariba.

#### SAP Ariba

Prezado(a) Contato ariba756,

Sua empresa FORNECEDOR ARIBA - 756 16837665000194 foi convidada a participar do processo de contratação WS1133687180 (evento Doc1133692119), "Serviço de prototipagem para projetos de investimento".

O início do processo está previsto para Sexta-feira, 31 de Maio de 2024 à (s) 16:40, Fuso horário de Brasília.

Ressaltamos que para os processos realizados através do ARIBA as propostas deverão ser apresentadas considerando o valor unitário bruto acrescido do DIFAL, quando houver.

#### Para participar

Para participar Acesse a Cartilha da Jornada do Fornecedor nas Contratações via SAP Ariba para mais detalhes sobre essa etapa neste link: https://canalfornecedor. petrobras.com.br/media/filer\_public/58/f6/58f69135-10e5-4c7f-8219-c1bfa2af4944/ cartilha jornada do fornecedor contratacoes via sap ariba.pdf

Clique aqui para acessar este evento. (verificar dados da empresa destacados no início desse e-mail).

Em caso de dúvidas

Se você esqueceu seu nome de usuário ou senha e não conseque acessar, Clique aqui.

Caso tenha dúvidas sobre o processo de contratação, entre em contato com o contratador por meio do painel de mensagens do evento.

Para dúvidas sobre a utilização do sistema, realize os treinamentos disponíveis no Portal de Capacitação do Fornecedor Petrobras: https://support.ariba.com/item/view/197369. Permanecendo alguma dúvida, favor entrar em contato pelos canais de atendimento disponíveis no Canal Fornecedor Petrobras: https://canalfornecedor.petrobras.com.br/pt/.

## *FIQUE LIGADO!*

*Apenas os e-mails cadastrados no Portal Petronect com permissão para acessar oportunidades recebem convites para os Processos de Contratação no SAP Ariba. Portanto, mantenha seus dados sempre atualizados no Portal Petronect.*

Abra o e-mail e clique no link indicado como: **"Clique aqui"**. Você será direcionado para o site do SAP Ariba para continuar.

#### O **Processo de Contratação** se

inicia quando o fornecedor recebe um e-mail convite com o link para participar.

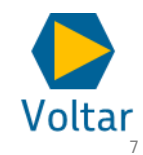

# <span id="page-7-0"></span>**6 TRÊS CAMINHOS POSSÍVEIS**

Após clicar no link do e-mail, você poderá seguir 3 caminhos. Entenda abaixo qual o mais adequado para você:

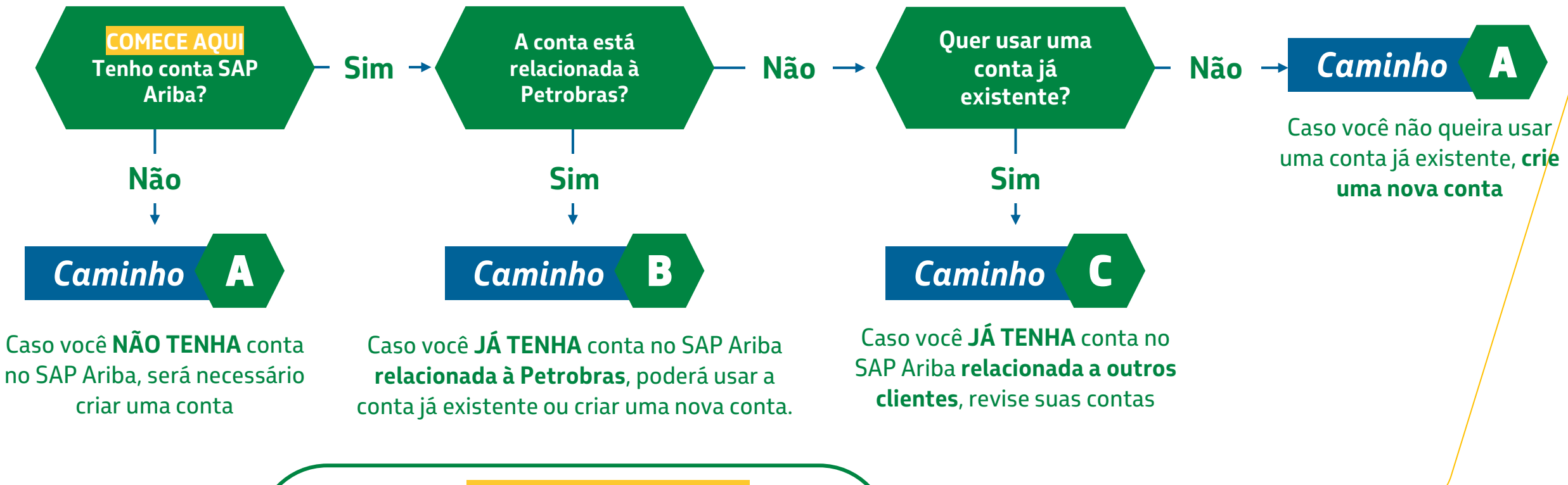

*FIQUE LIGADO!* 

*Utilize sempre o login e senha criados para o CNPJ mencionado no convite.*

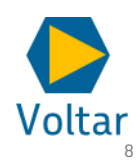

# **6 TRÊS CAMINHOS POSSÍVEIS**

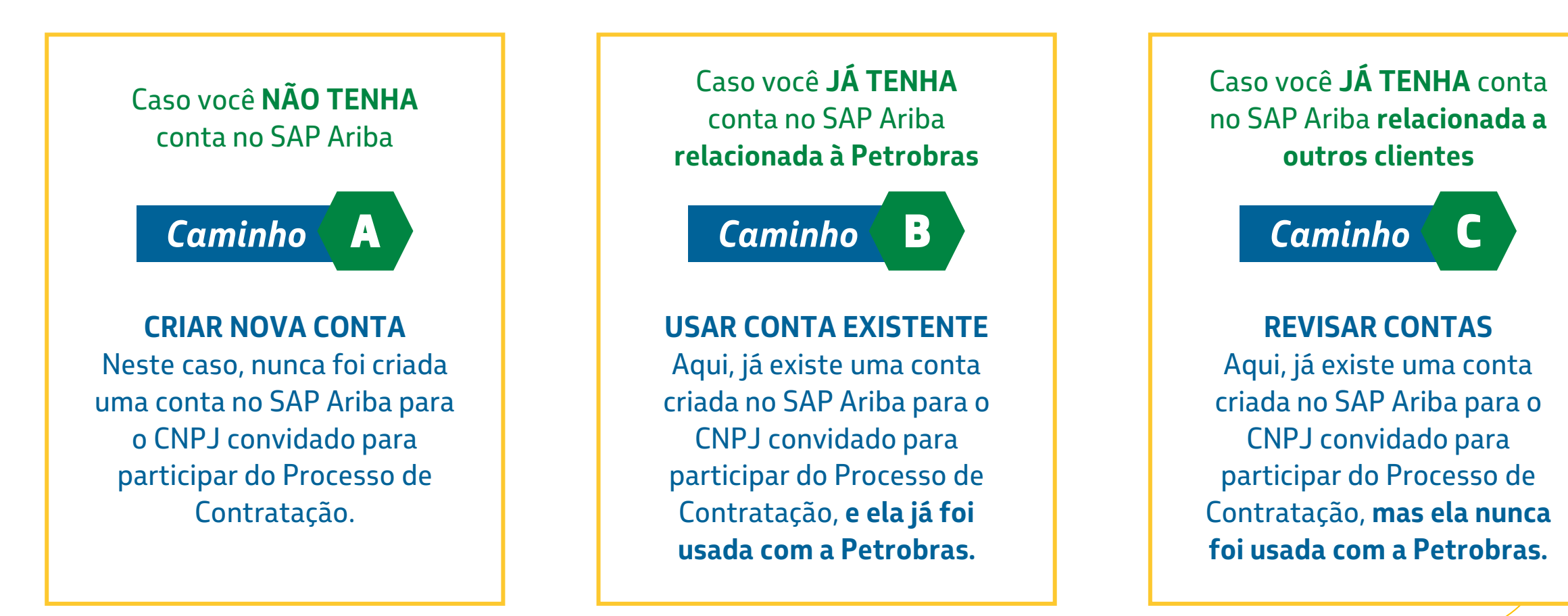

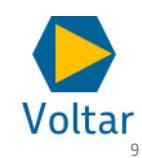

### *Após clicar no link, você é direcionado para a página de acesso do SAP Ariba.*

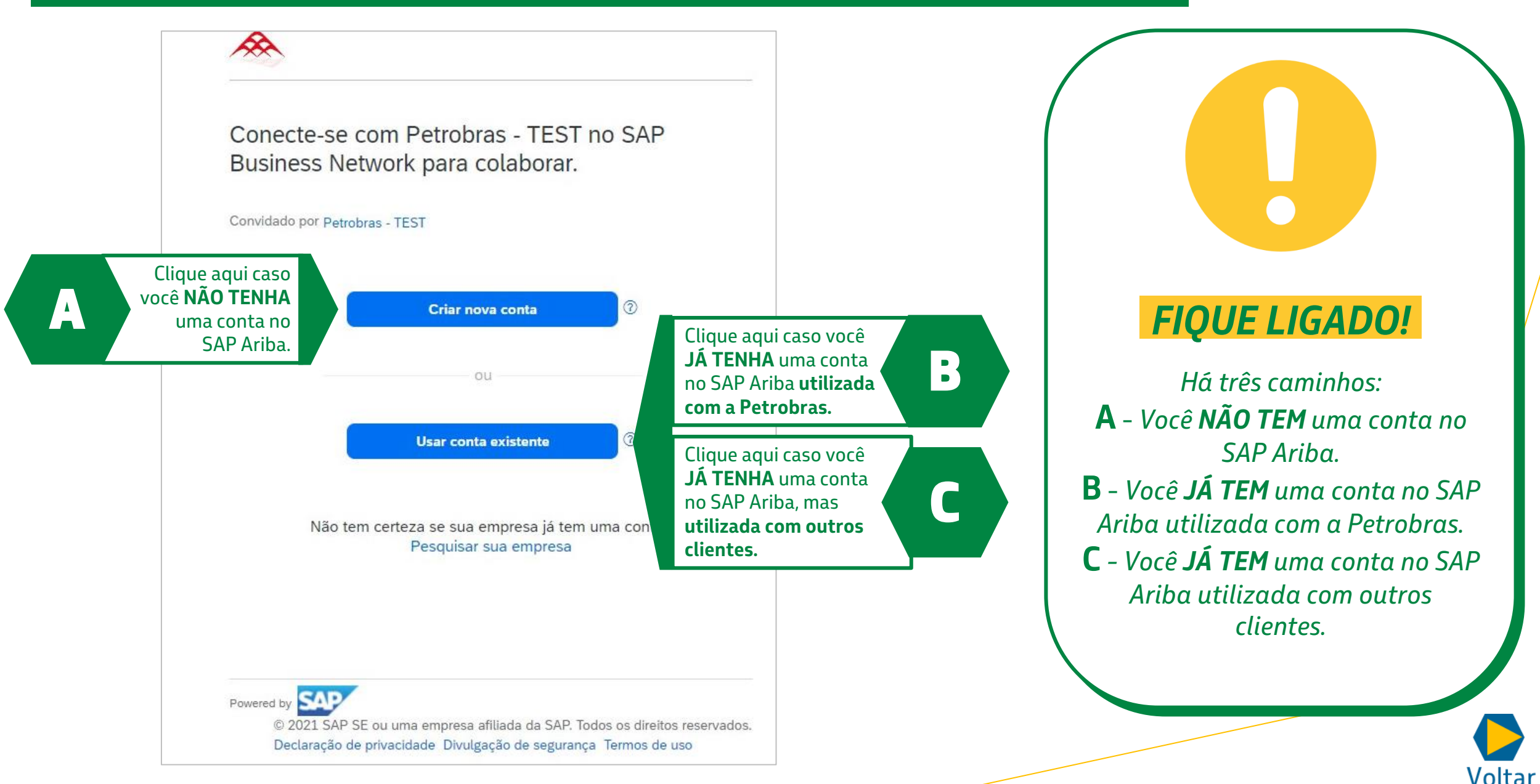

<span id="page-10-0"></span>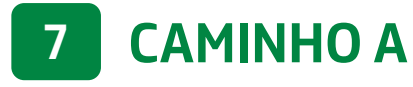

Caso você **NÃO TENHA** conta no SAP Ariba.

### **CRIAR NOVA CONTA**

Neste caso, nunca foi criada uma conta no SAP Ariba para o CNPJ convidado para participar do Processo de Contratação.

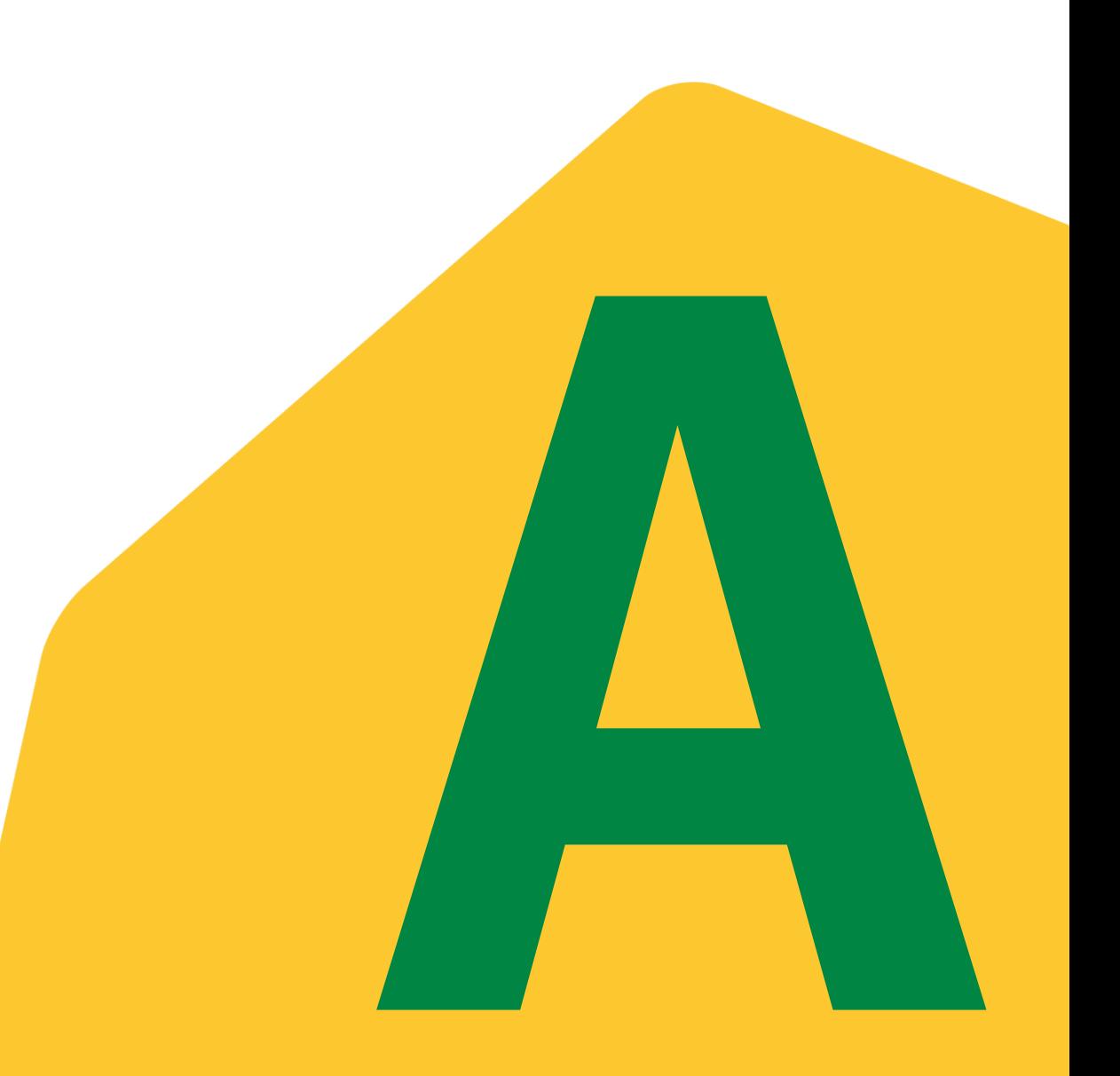

## **A** *Caso você NÃO TENHA um conta no SAP Ariba.*

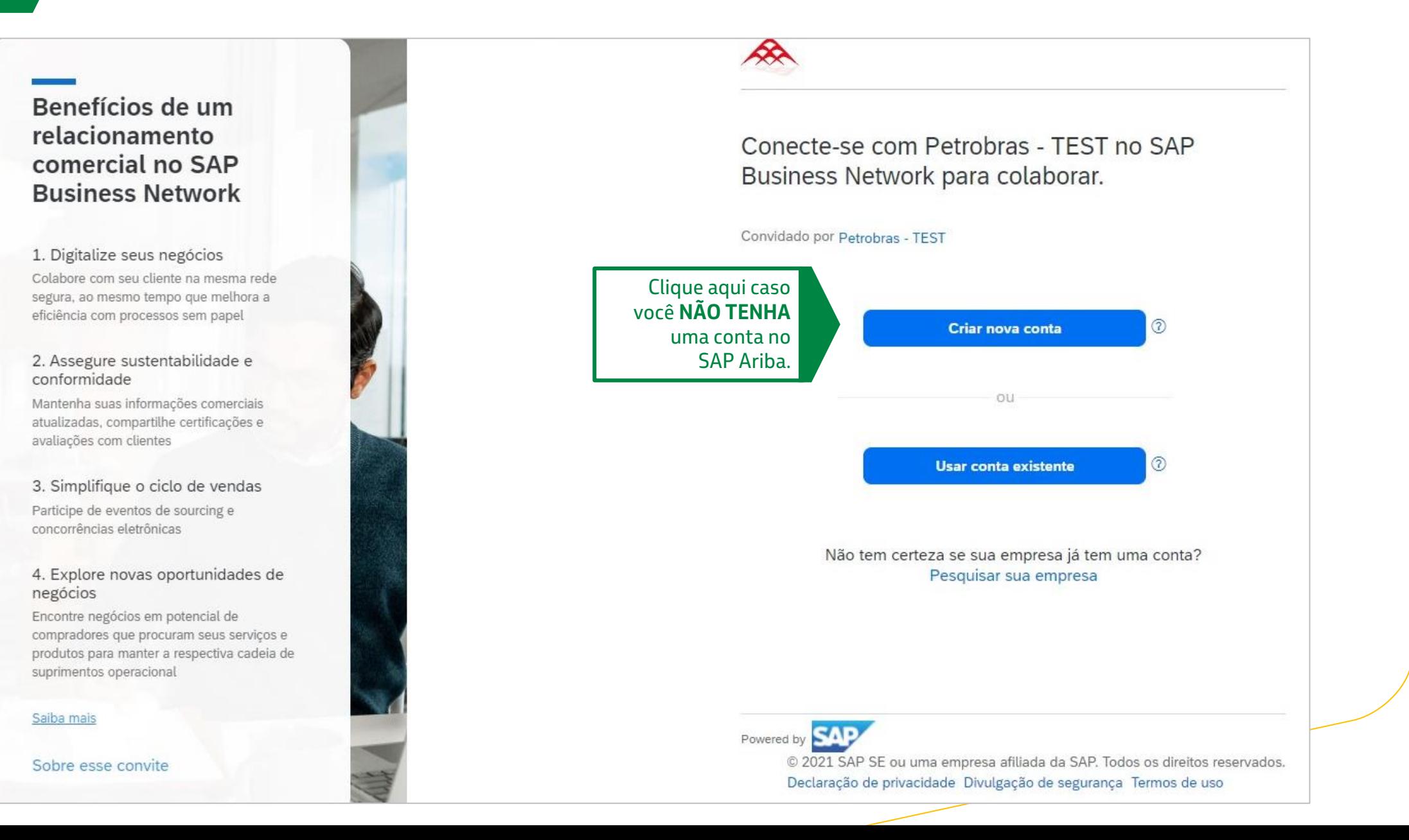

Voltar

## **A** *Caso você NÃO TENHA um conta no SAP Ariba.*

 $\circledR$ 

Crie uma conta para se conectar e colaborar com Petrobras - TEST no SAP Business Network

#### Informações sobre a empresa 2

Número DUNS

Não conhece seu número DUNS?

Nome (razão social) da empresa \*

FORNECEDOR ARIBA - 756

País/Região \*

Brasil [ BRA ]

Linha 1 do endereço \*

322

Linha 2 do endereço

Código postal \*

52051-395

Preencha as informações sobre a empresa a qual você pertence. Campos marcados com \* são de preenchimento obrigatório.

## *FIQUE LIGADO!*

*Os campos destacados em cinza não podem ser editados. Eles trazem do Portal Petronect informações pré-preenchidas sobre sua empresa.*

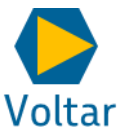

## **A** *Caso você NÃO TENHA um conta no SAP Ariba.*

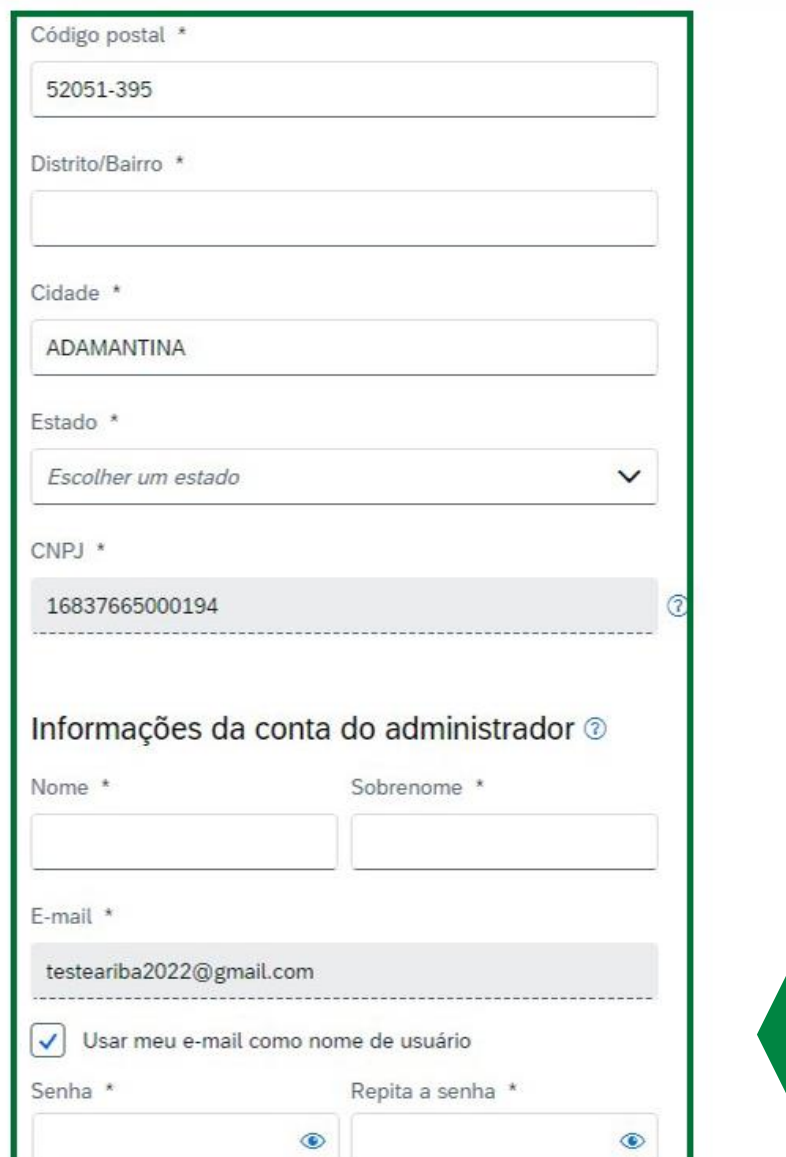

# *FIQUE LIGADO!*

*O campo CNPJ é trazido do Portal Petronect e não pode ser editado. Confira se o CNPJ apresentado está correto.*

Preencha as informações sobre a empresa a qual você pertence. Campos marcados com \* são de preenchimento obrigatório.

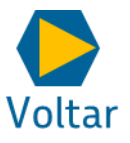

Nome \* Sobrenome \* NomeAdm Deve ter entre 8 e 32 caracteres E-mail \* · São permitidos letras minúsculas, testeariba2022@gmail.com maiúsculas, números e caracteres especiais. !#\$%&'()\*+,-./:;<=>? Usar meu e-mail como nom  $\vee$ @^\_`{|}~\''][ · Não pode conter o nome de Senha \* usuário Caracteres repetitivos e números em sequência são Campo obrigatório desaconselhados Eu li e concordo com os Somente caracteres ASCII são ٠ permitidos (números de 0 a 9, Eu concordo que o SAP Eur caracteres minúsculos e partes das minhas informac maiúsculos de A a Z e alguns acessíveis a outros usuáros caracteres especiais) minha função no SAP Busin configurações de visibilidade de permapucaver Consulte Declaração de privacidade para saber processamos dados pessoais. Não sou um robô reCAPTCHA Privacidade - Termos **Criar conta** 

Crie sua senha seguindo os critérios descritos aqui. Para finalizar o formulário, selecione as duas caixas e conclua o desafio reCAPTCHA (Não sou um robô).

# Voltar

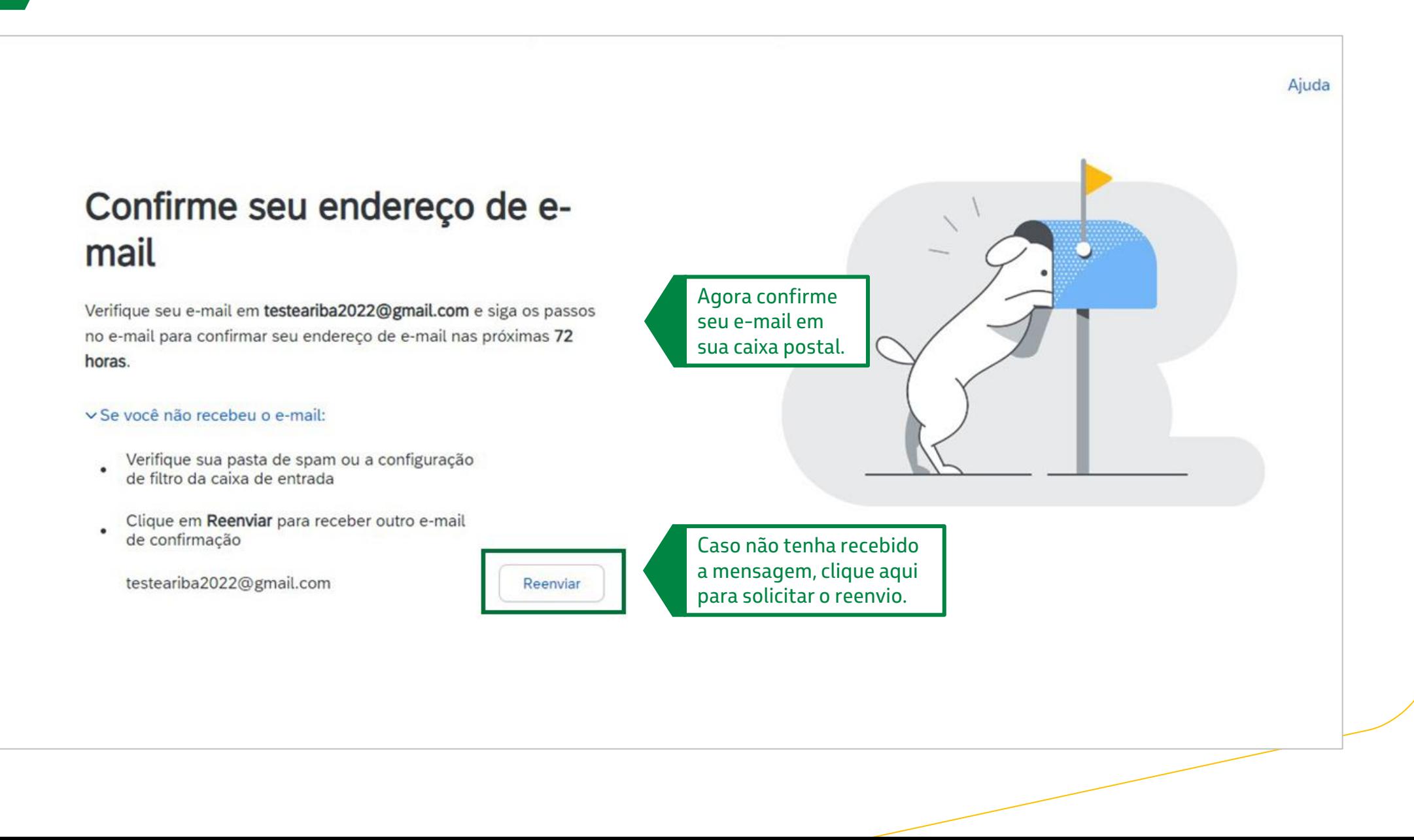

Voltar

Ação necessária: confirme seu e-mail inbox x

Ariba Commerce Cloud <ordersender-prod@ansmtp.ariba.com> to me  $\sim$ 

**Business Network** 

Confirme seu e-mail

Prezado(a) NomeAdm,

Obrigado por se associar a SAP Business Network. Para concluir a inscrição, você só precisar confirmar que temos o e-mail correto.

**Confirmar e-mail** 

Clique no botão "**Confirmar e-mail**" para continuar.

O link expira: Thursday, Jun 06, 2024, 10:14 AM PDT

Se o link tiver expirado, acesse supplier.ariba.com e clique em "Reenviar". Você receberá outro e-mail de confirmação.

Se você não conseguir acessar a página, copie o link abaixo e cole-o em seu navegador da Web:

https://service.ariba.com/Authenticator.aw/ad/confirmEmail?key= GcLbbH36bv3UtvFn1QKk5X8TOzIsGTJn&anp=Ariba&app=Supplier

Atenciosamente, Equipe do SAP Business Network

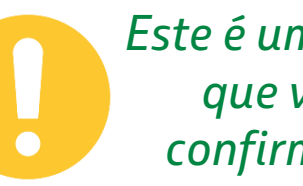

*Este é um exemplo do e-mail que você recebe para confirmação do contato.*

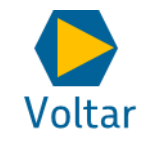

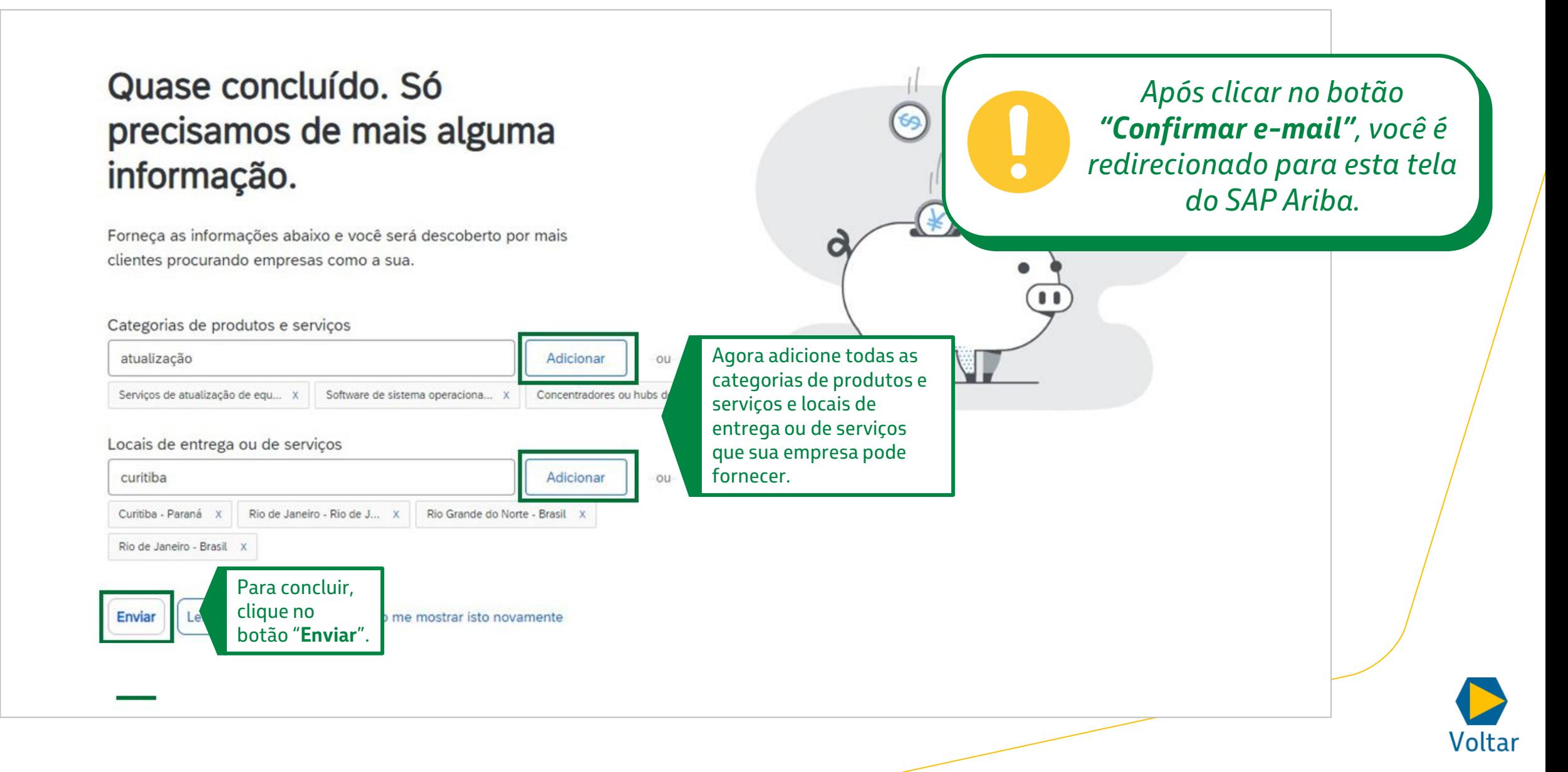

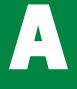

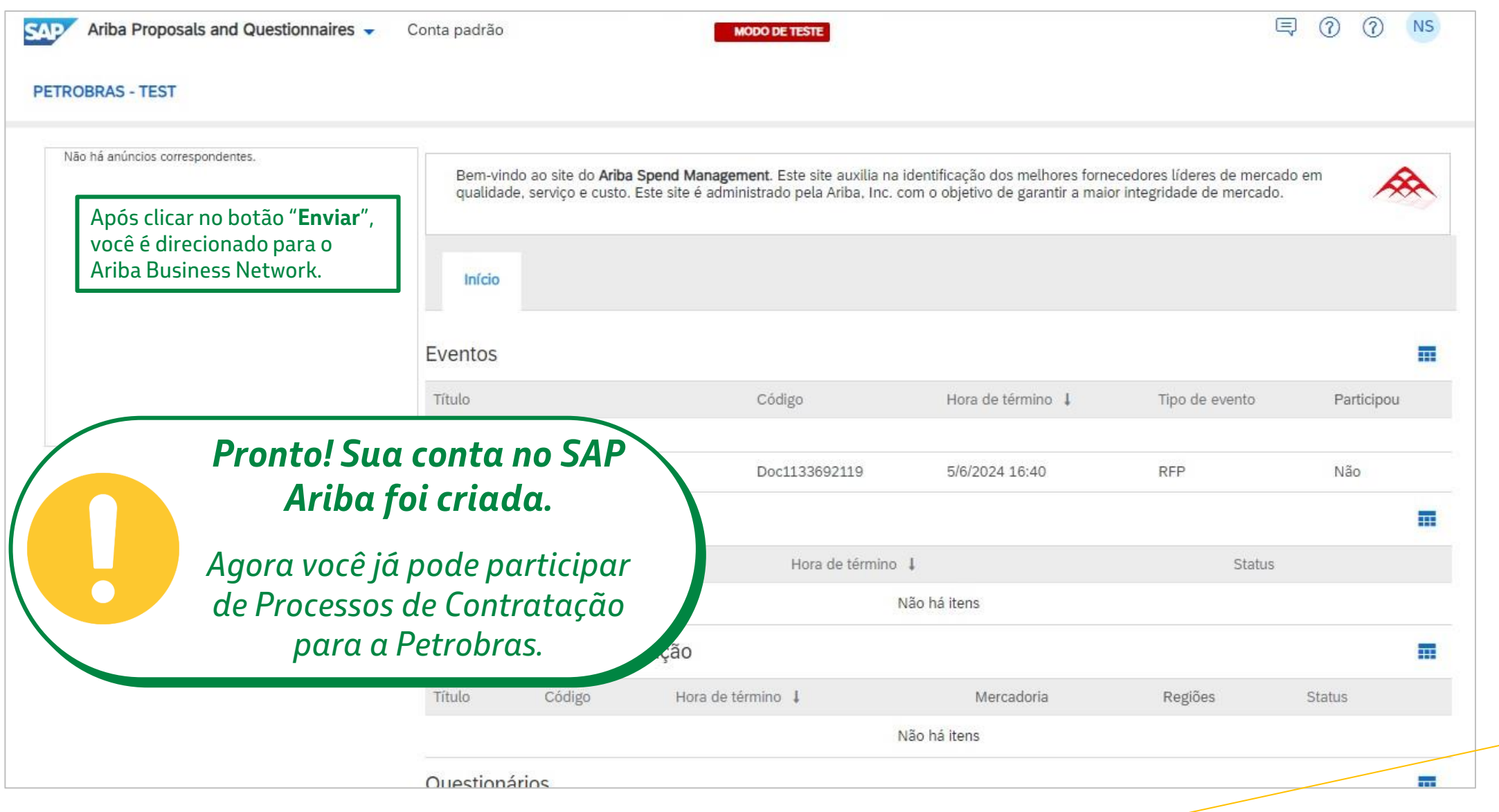

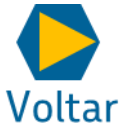

<span id="page-19-0"></span>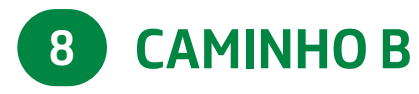

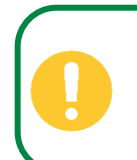

Caso você **JÁ TENHA** conta no SAP Ariba **relacionada à Petrobras.**

## **USAR CONTA EXISTENTE**

Aqui, já existe uma conta criada no SAP Ariba para o CNPJ convidado para participar do Processo de Contratação, **e ela já foi usada com a Petrobras.**

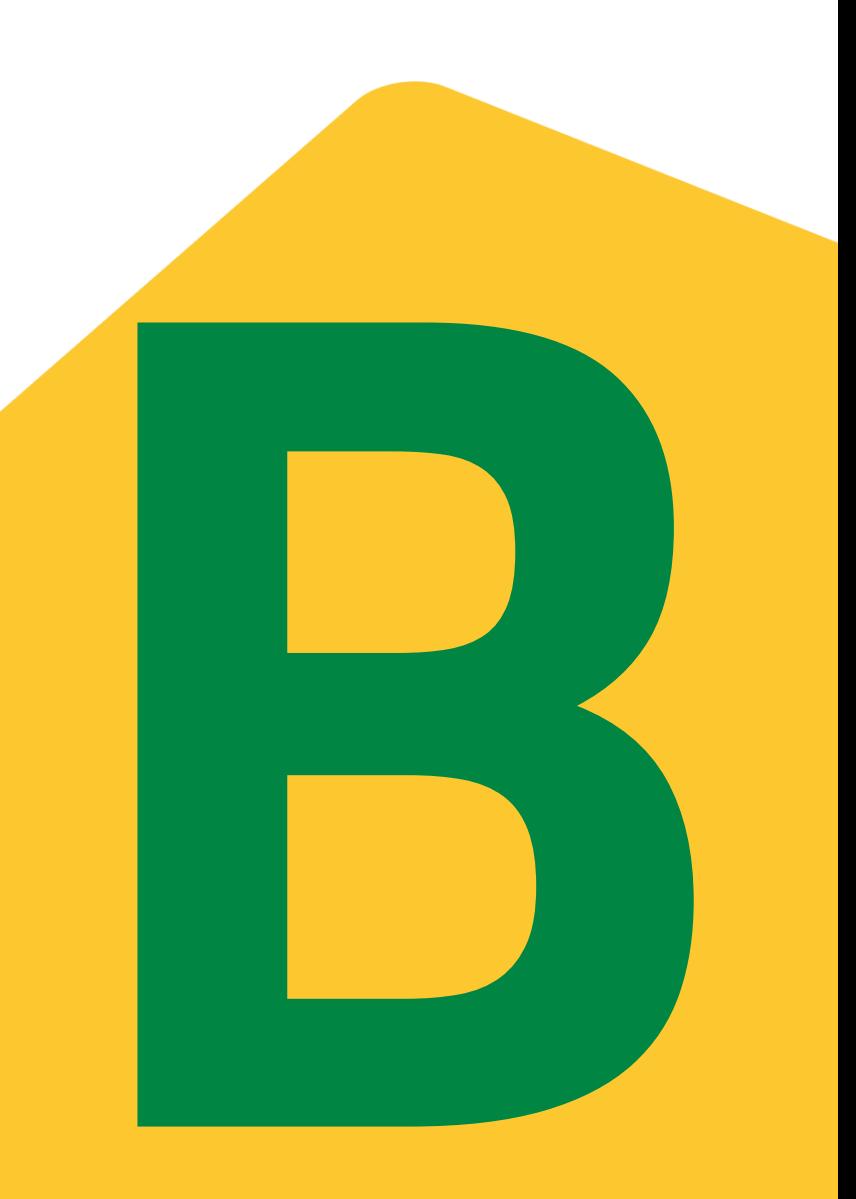

#### **B** *Caso você JÁ TENHA uma conta no SAP Ariba relacionada à Petrobras.*

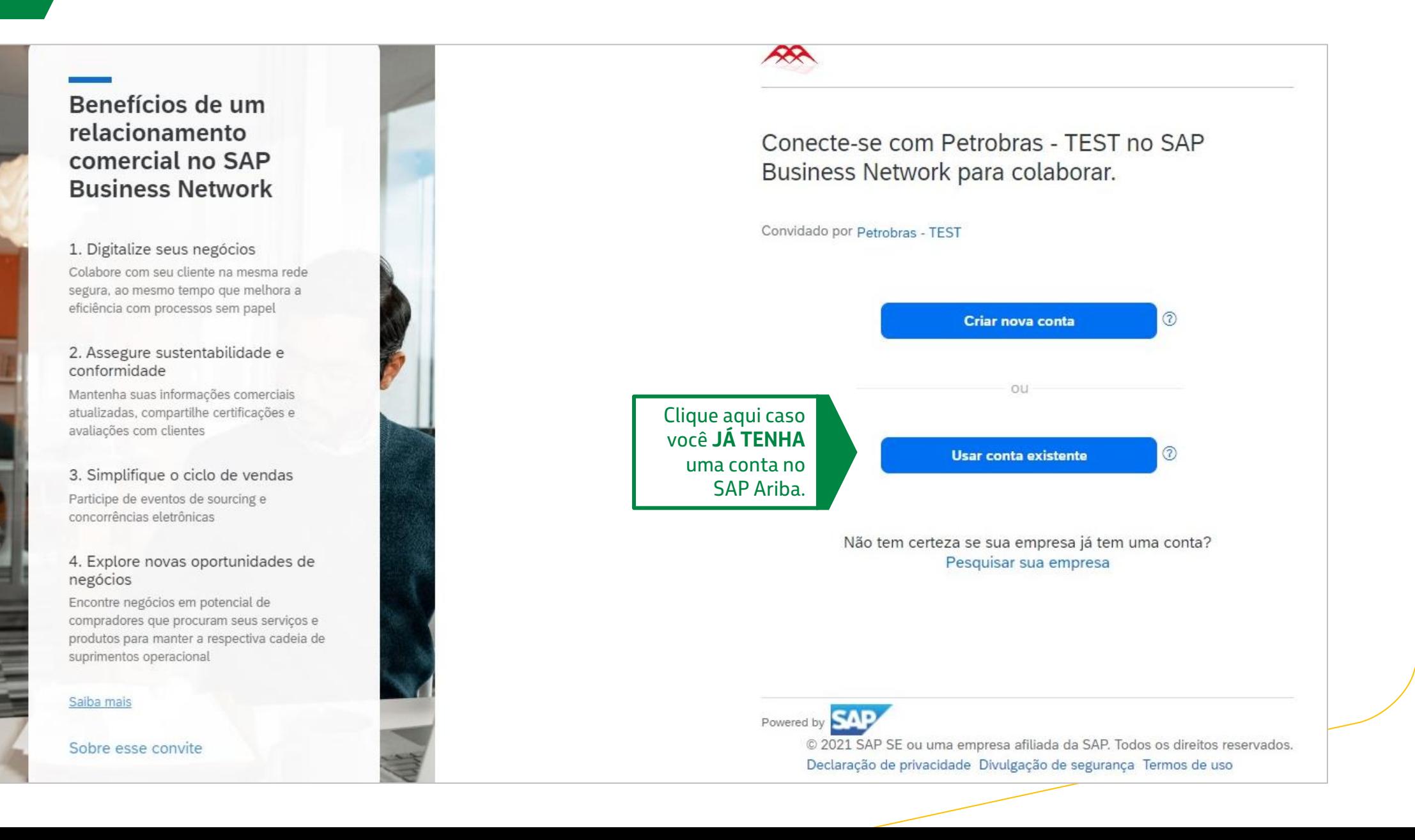

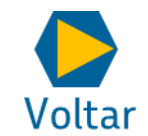

## **B** *Caso você JÁ TENHA uma conta no SAP Ariba relacionada à Petrobras.*

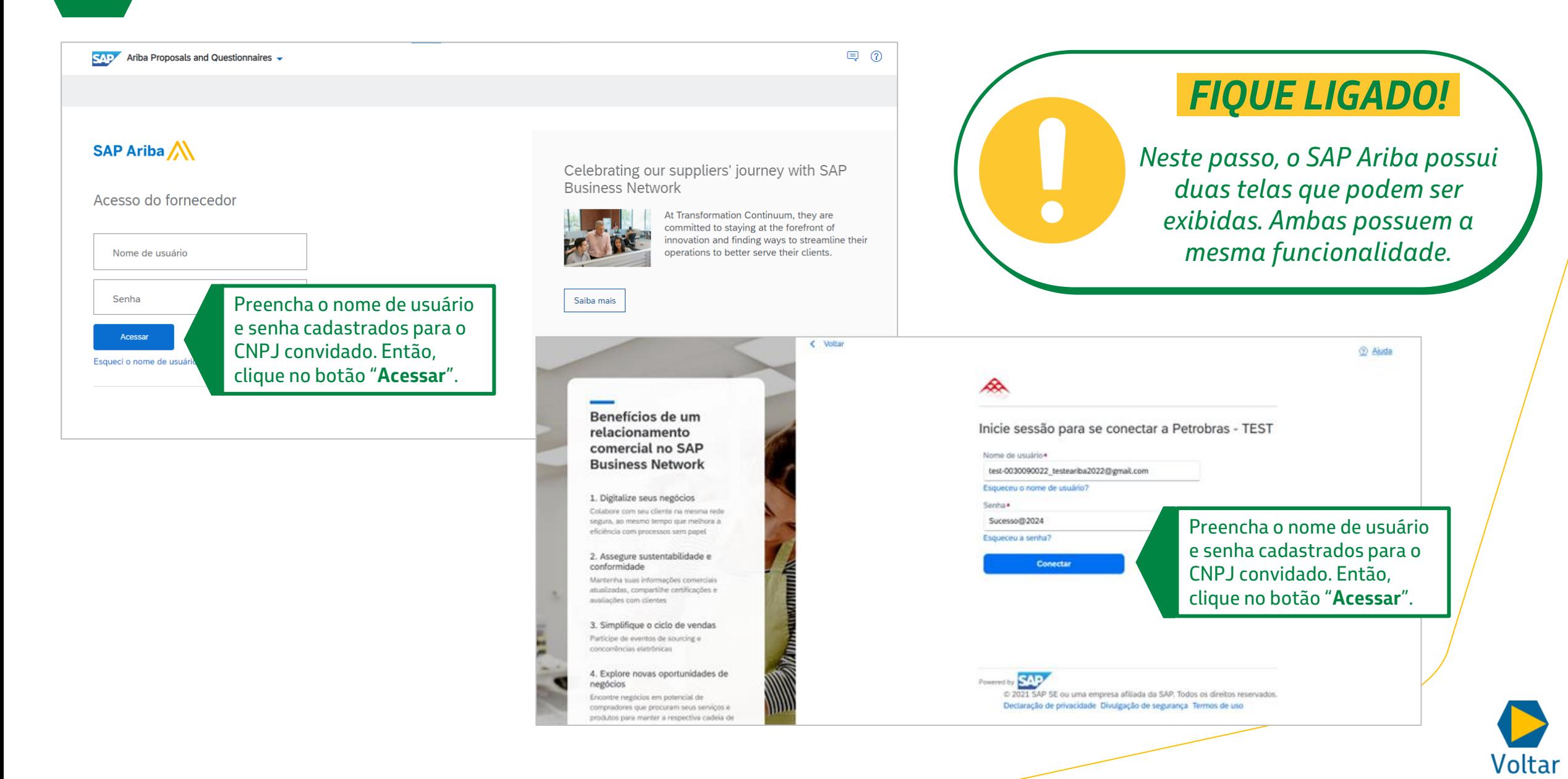

## **B** *Caso você JÁ TENHA uma conta no SAP Ariba relacionada à Petrobras.*

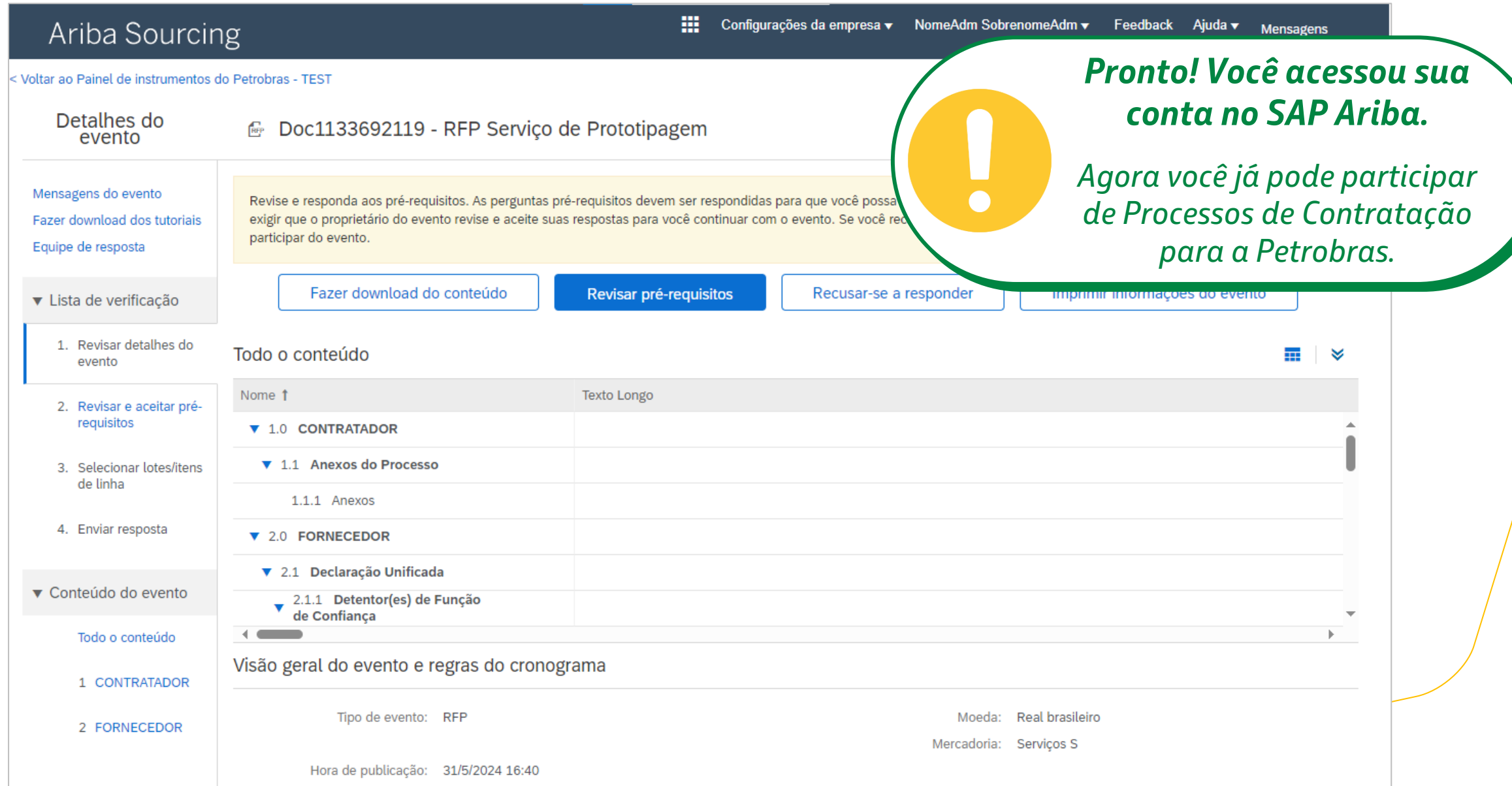

Voltar

<span id="page-23-0"></span>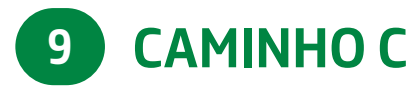

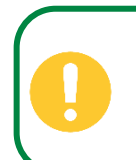

Caso você **JÁ TENHA** conta no SAP Ariba **relacionada a outros clientes.**

## **REVISAR CONTAS**

Aqui, já existe uma conta criada no SAP Ariba para o CNPJ convidado para participar do Processo de Contratação, **mas ela nunca foi usada com a Petrobras.**

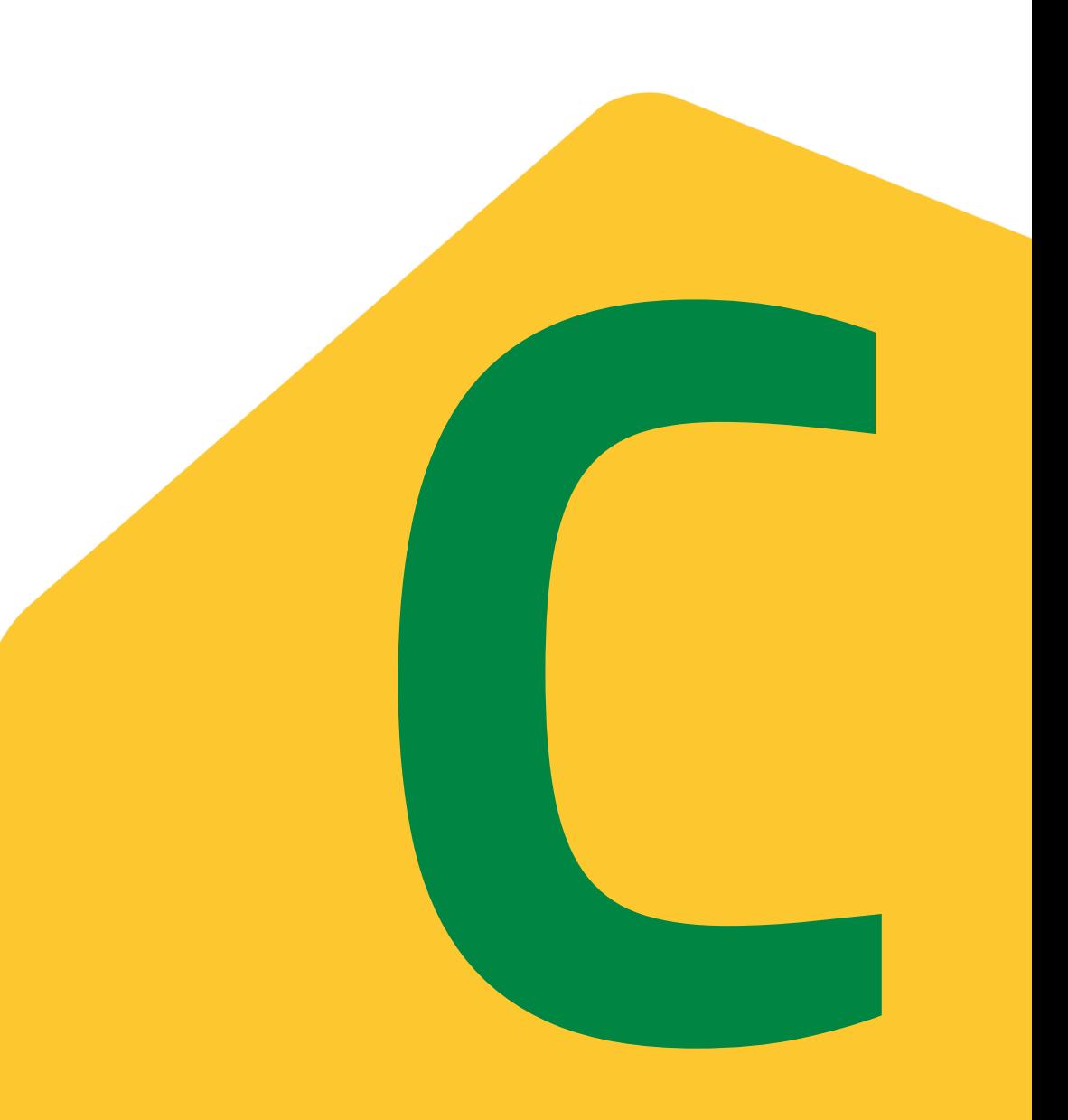

## **C** *Caso você JÁ TENHA uma conta no SAP Ariba relacionada a outros clientes.*

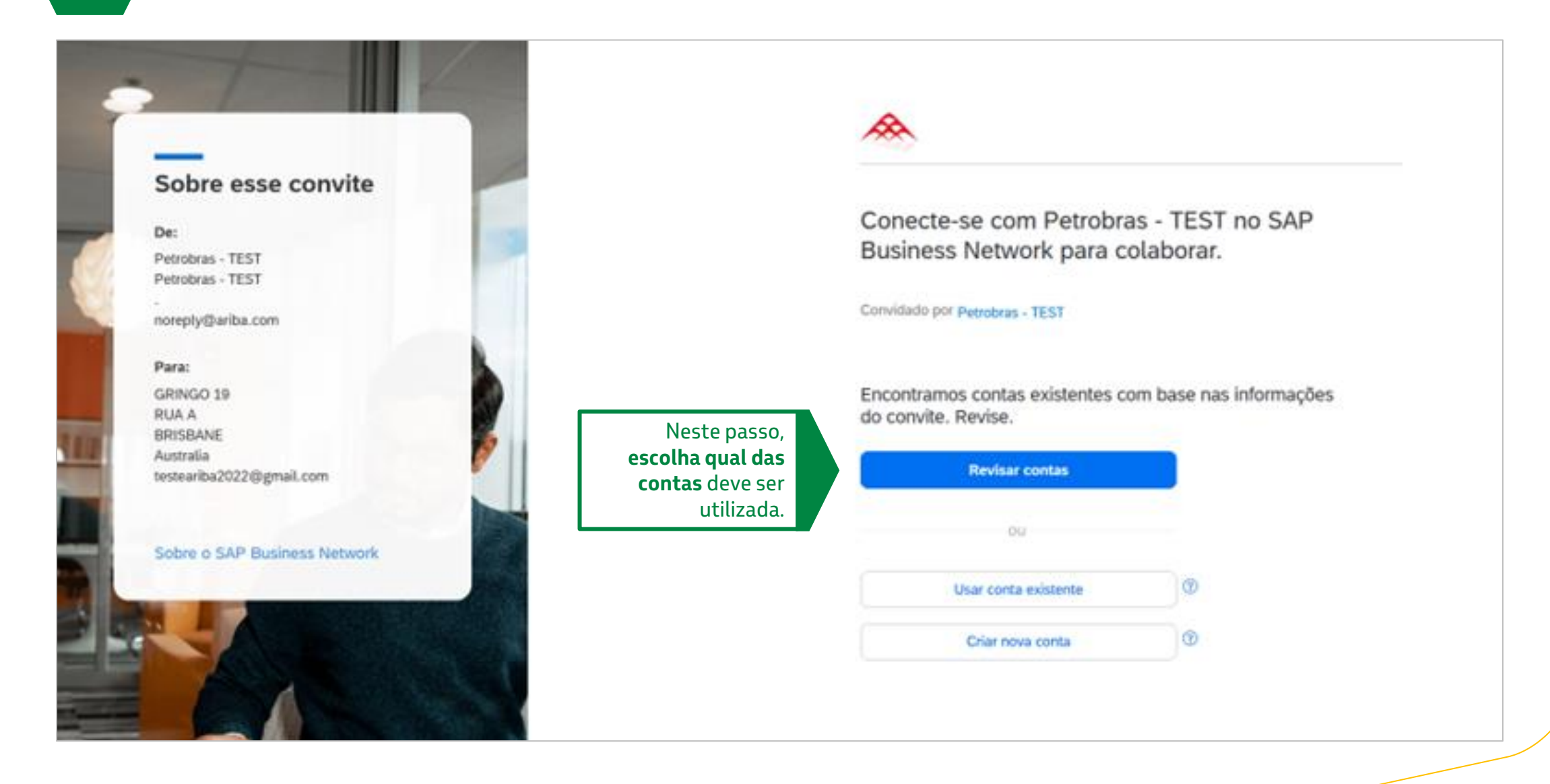

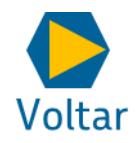

## **C** *Caso você JÁ TENHA uma conta no SAP Ariba relacionada a outros clientes.*

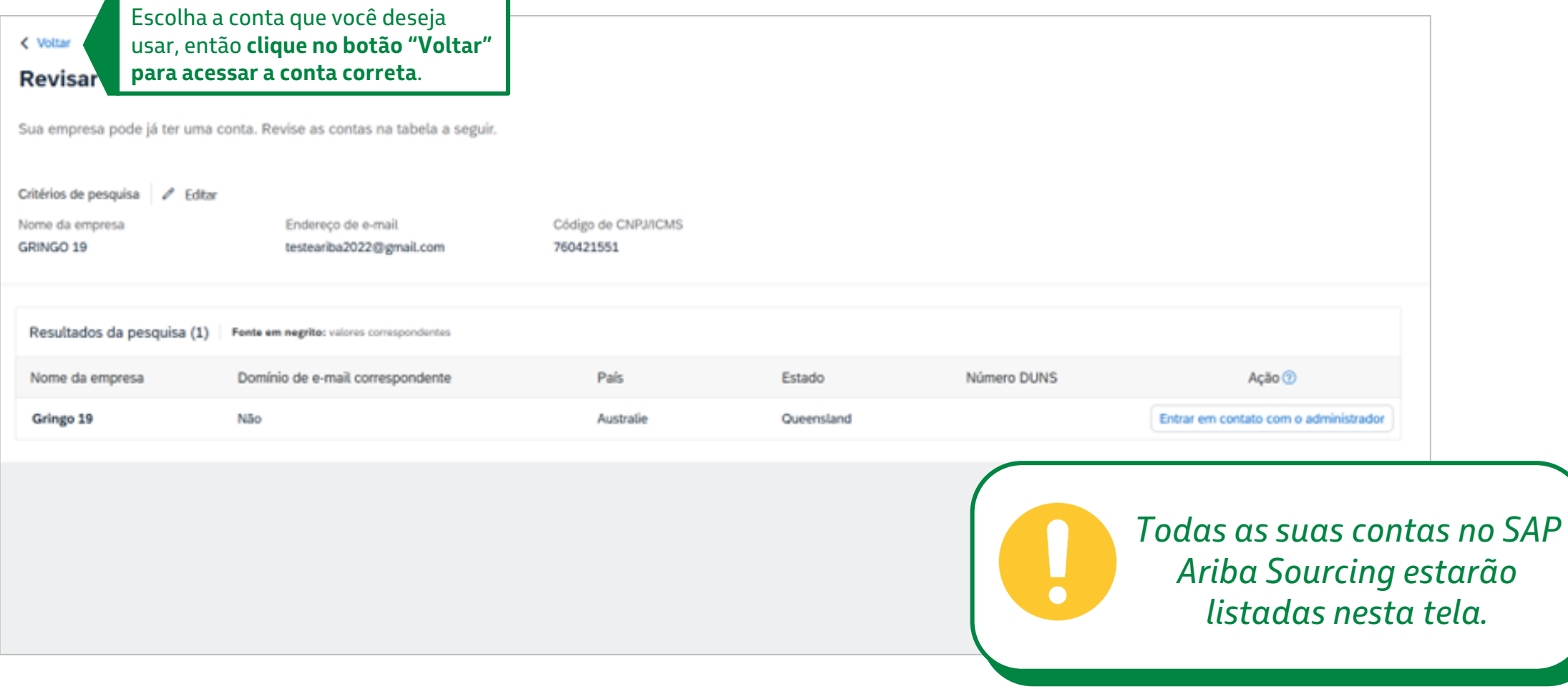

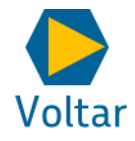

## **C** *Caso você JÁ TENHA uma conta no SAP Ariba relacionada a outros clientes.*

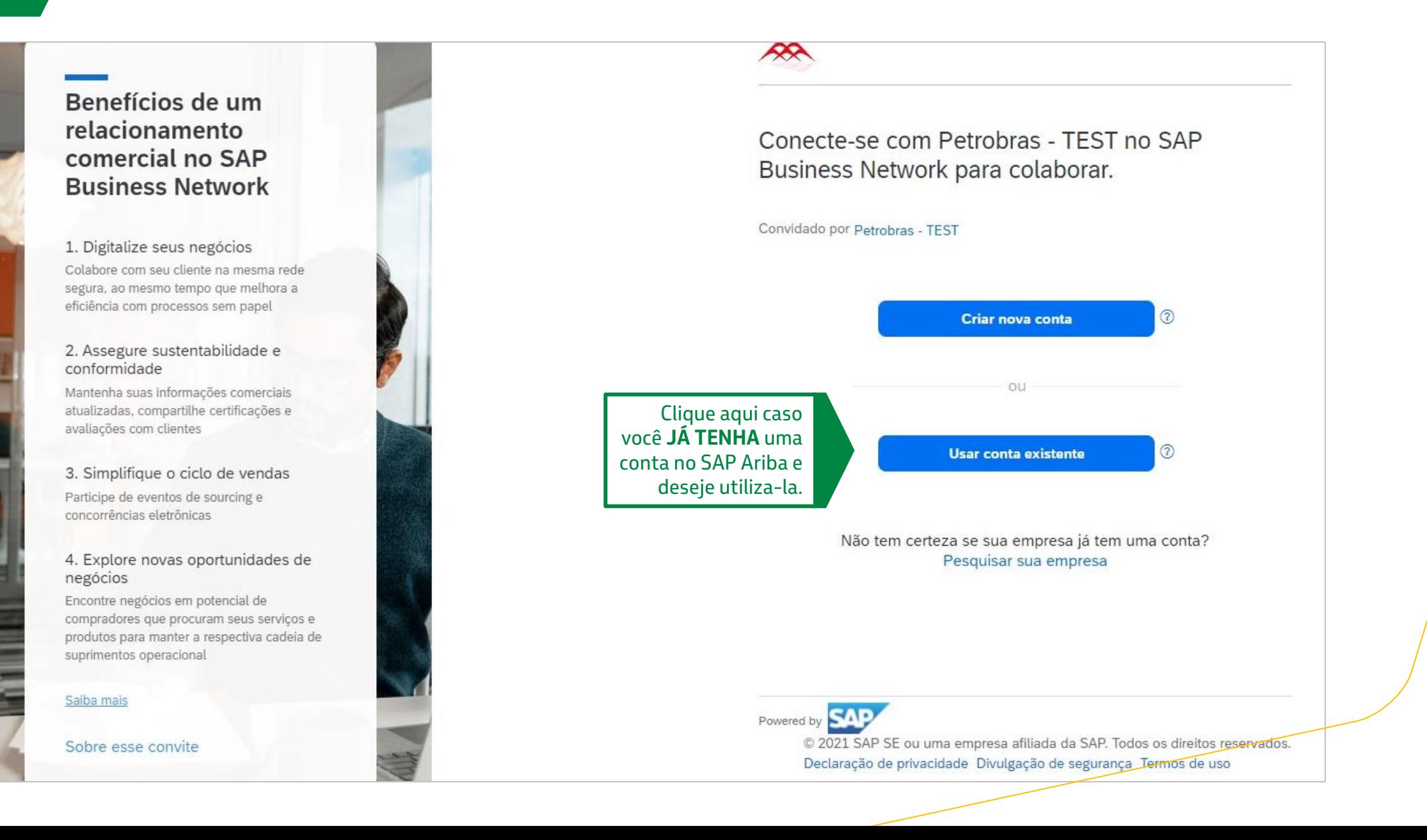

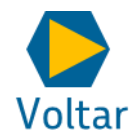

## *Caso você JÁ TENHA uma conta no SAP Ariba relacionada a outros clientes.*

**C**

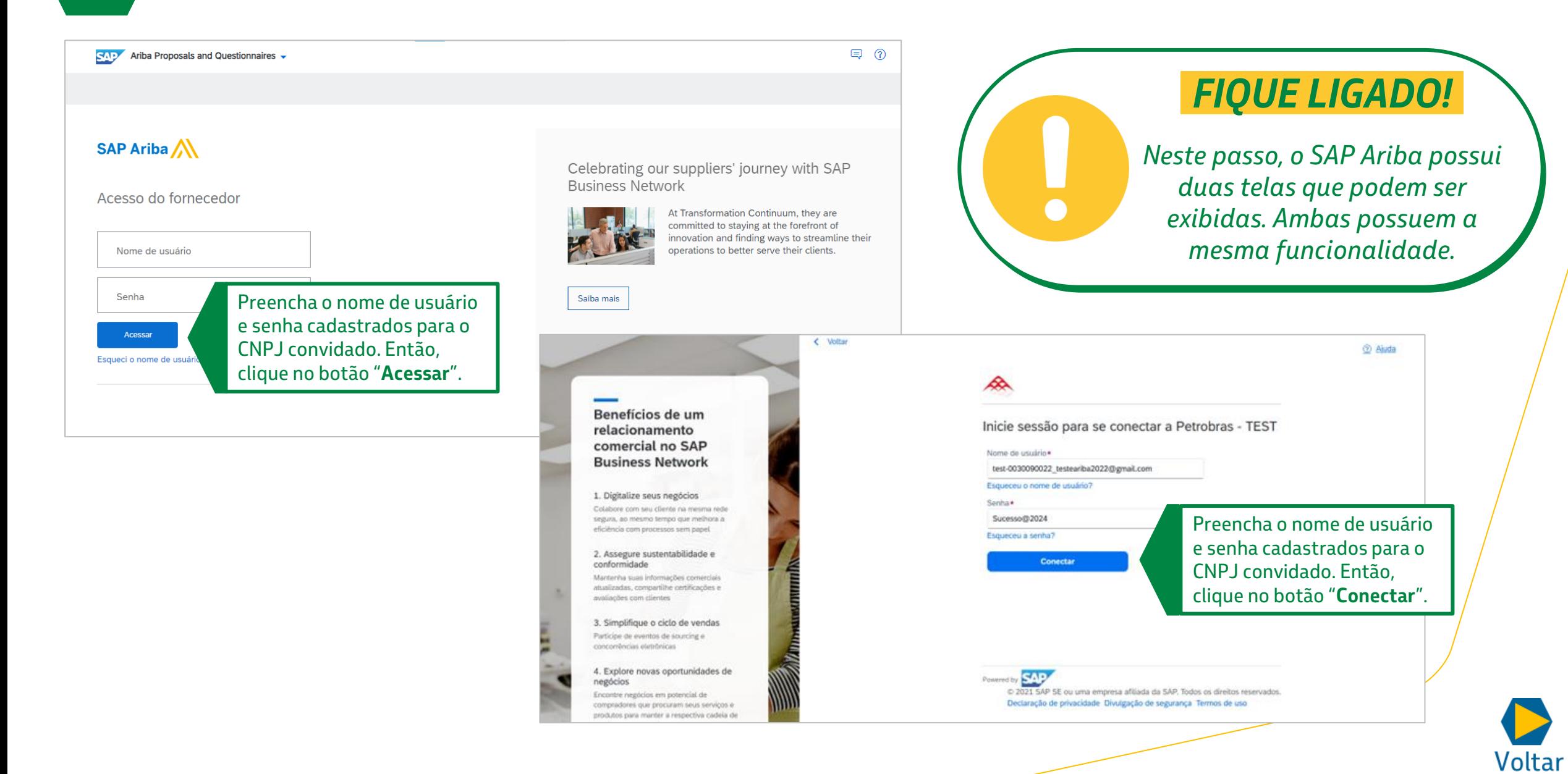

## *Caso você JÁ TENHA uma conta no SAP Ariba relacionada a outros clientes.*

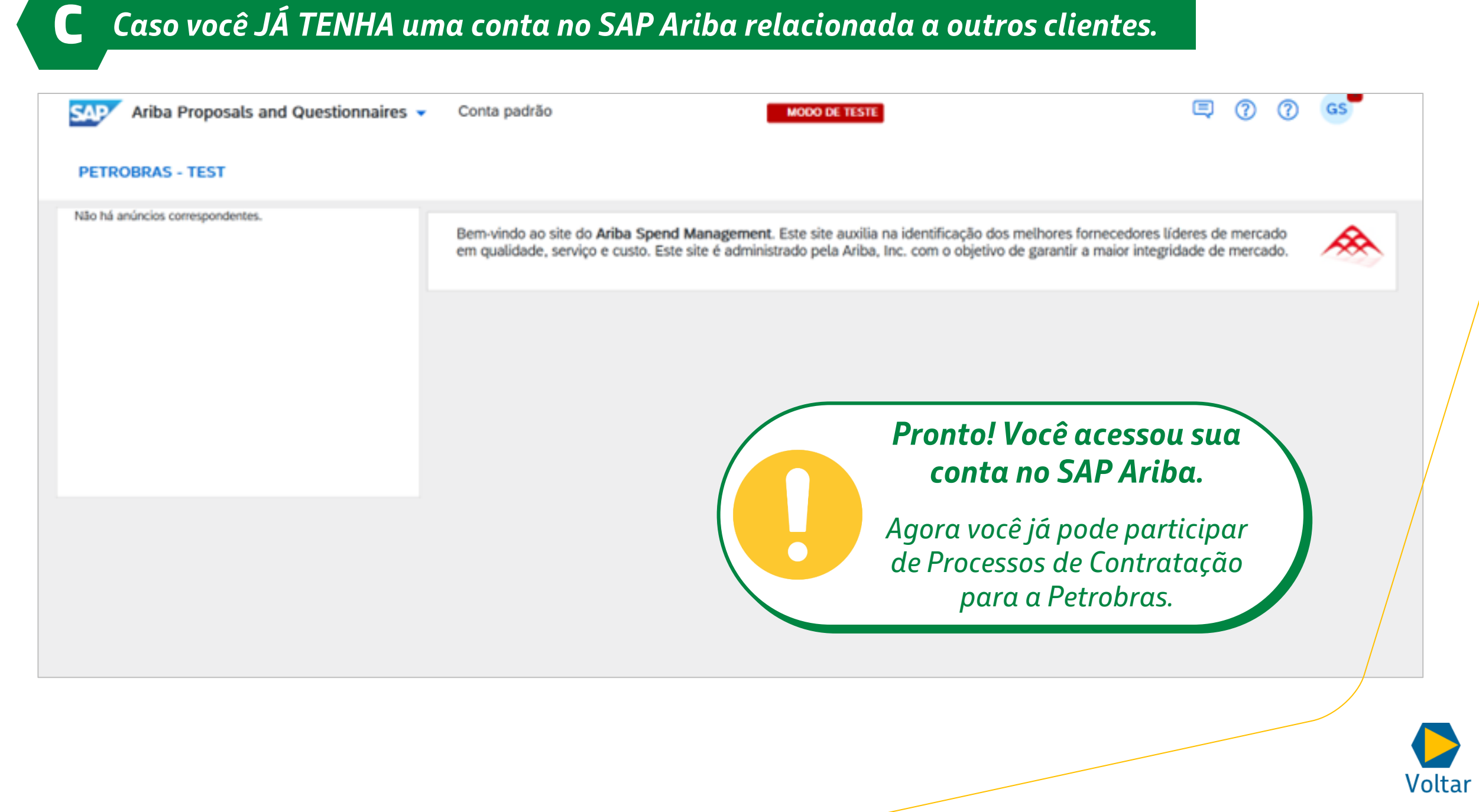

## <span id="page-29-0"></span>**10 ACESSAR, RESPONDER, ACOMPANHAR E CONCLUIR**

Para saber mais sobre o acompanhamento e conclusão do processo, faça o treinamento já disponível: **Como participar de uma Contratação para a Petrobras no Ariba.** 

Nele, você compreenderá como o processo de contratação é realizado no SAP Ariba, com a demonstração de telas do sistema e um guia passo a passo de acesso rápido.

No curso, você também descobre que criamos um espaço específico da Petrobras no SAP Ariba. É onde você pode acompanhar os processos de contratação com maior riqueza de detalhes.

## *FIQUE LIGADO!*

*Acompanhe seus e-mails para saber mais sobre lives, treinamentos e muitas outras informações importantes sobre o SAP Ariba.*

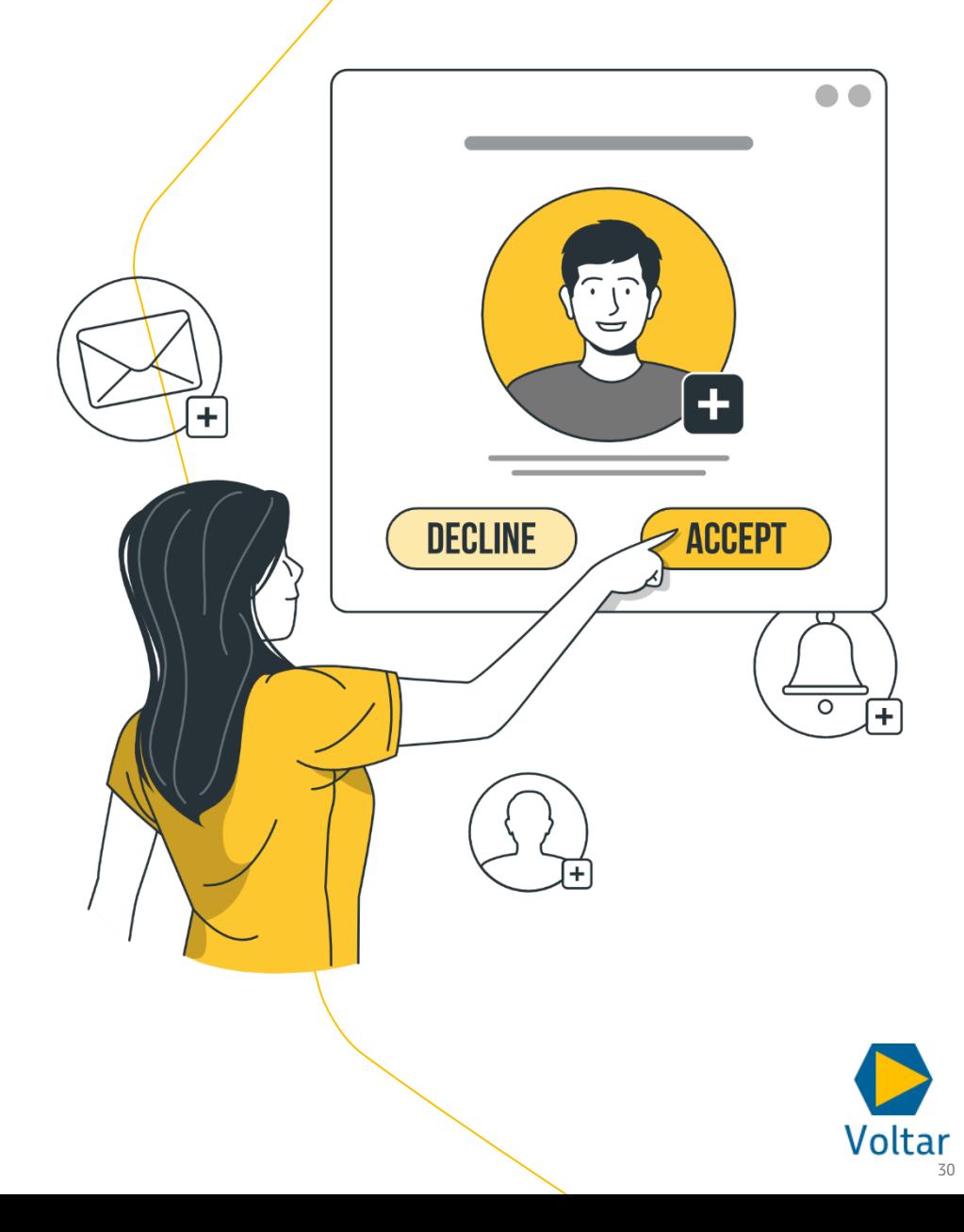

# <span id="page-30-0"></span>**RESOLUÇÃO DE PROBLEMAS 11**

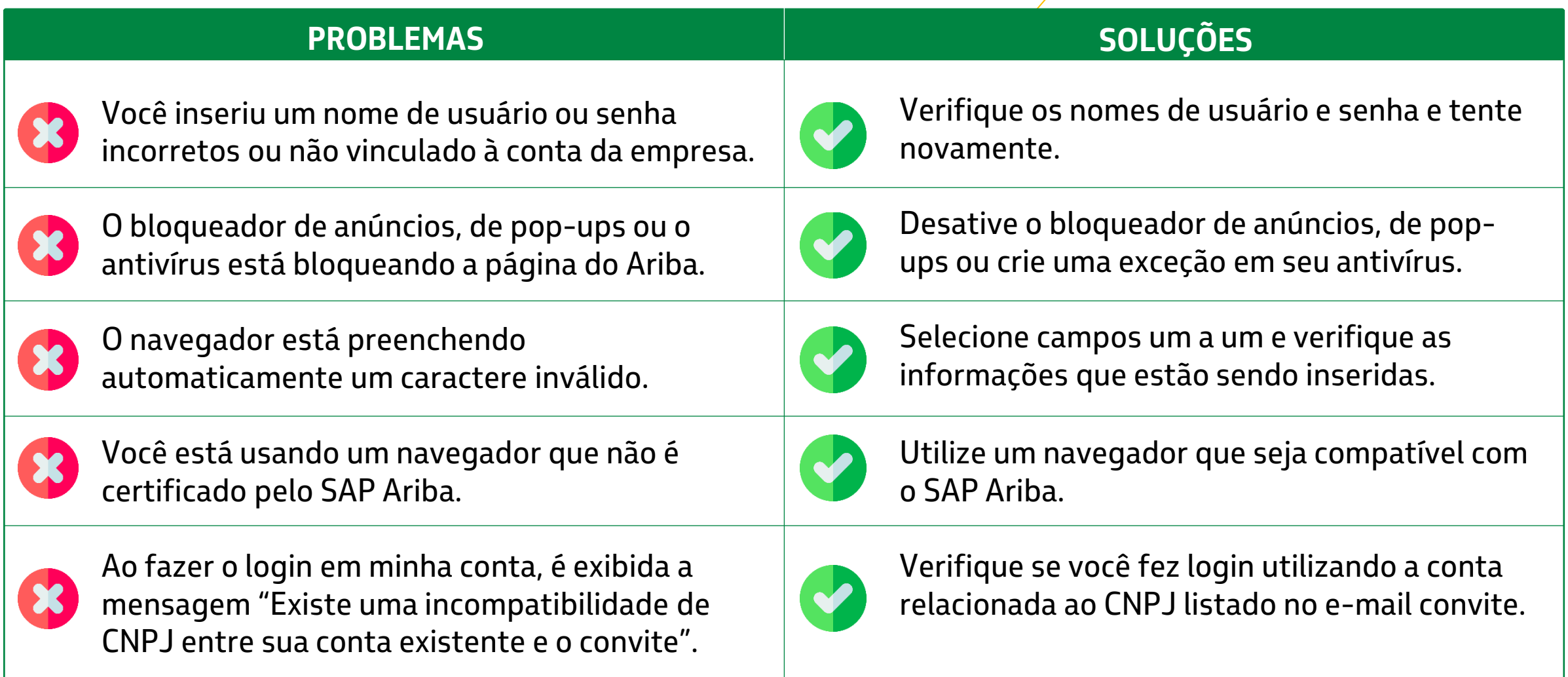

#### <span id="page-31-0"></span>**1) Posso repassar o convite para Processo de Contratação recebido para outra pessoa?**

Não. Caso você repasse o e-mail para outra pessoa, ela não conseguirá acessar o evento. Caso necessite que outro Contato acesse o Evento, solicite ao Administrador da Conta que adicione o Contato ao Evento.

#### **2) Como alterar o Administrador da Conta?**

Para alterar o Administrador da Conta, abra um chamado no próprio suporte do SAP Ariba. Após acessar a ferramenta, clique no ícone referente à Central de ajuda "**?**" no canto inferior direito da tela e solicite o contato. Nesse local também é possível encontrar materiais de apoio e esclarecer outras dúvidas utilizando os canais disponíveis.

#### **3) Qual a diferença de atribuições entre o Administrador da Conta e os demais Contatos no SAP Ariba?**

O Administrador da Conta tem atribuições adicionais de gestão da conta que não podem ser realizadas pelos Contatos. Por exemplo, cadastro dos dados da empresa e inclusão/exclusão de Contatos.

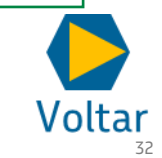

#### **4) Se diversos Contatos receberem o convite em nome da mesma empresa, cada Contato pode submeter um proposta comercial distinta no Ariba?**

Não. Todos os Contatos cadastrados no SAP Ariba podem colaborar e editar a proposta até o final do prazo para resposta do Fornecedor. Entretanto, ao final da colaboração entre os Contatos, sua empresa pode responder apenas com uma única proposta.

### **5) É possível compartilhar um mesmo cadastro no SAP Ariba Sourcing entre diversas pessoas na minha empresa?**

Sim. É possível compartilhar um mesmo cadastro no SAP Ariba entre diversas pessoas em sua empresa. Entretanto, há um risco aumentado nesse formato, pois todos os usuários poderão alterar dados críticos ou estratégicos. Além disso, apenas uma notificação será enviada para a Conta, o que também pode aumentar o risco de perder os prazos para resposta.

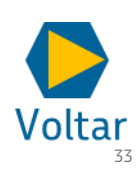

**6) Quais são os cenários possíveis para utilização de e-mails compartilhados e quais as implicações desse formato?**

Veja dois cenários possíveis e as consequências de cada um:

**1- Diversos usuários utilizam o mesmo e-mail (por exemplo [comercial@empresa.com.br](mailto:comercial@empresa.com.br)**): apenas uma notificação será enviada para o e-mail informado, e todos os usuários podem alterar dados críticos ou estratégicos.

**2 - Diversos usuários, cada qual com seu e-mail individual**: cada usuário (ou Contato no SAP Ariba) recebe um e-mail distinto com convite para participação no mesmo Evento de Contratação. Apenas o Administrador da Conta pode alterar dados críticos ou estratégicos.

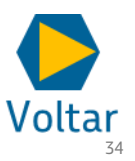

#### **7) Quais versões do navegador são utilizadas no SAP Ariba?**

Acesse https://supplier.ariba.com e clique no botão "**Navegadores e** *plug-ins* **Compatíveis**" na parte inferior esquerda da página para acessar uma lista dos navegadores compatíveis no momento.

#### **8) Como faço para redefinir minha senha?**

- 1) Na página Login do Fornecedor, clique no botão "**Senha**".
- 2) Digite no campo "**Endereço de E-mail**", o seu e-mail registrado na conta. Em seguida, clique no botão "**Enviar**".
- 3) O SAP Ariba envia uma notificação por e-mail contendo instruções sobre como redefinir sua senha para o endereço de email usado para registrar sua conta.
- 4) Clique no link no e-mail de notificação de Redefinição de Senha.
- 5) Insira e confirme sua nova senha.
- 6) Clique no botão "**Enviar**".

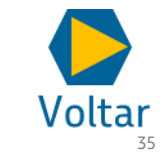

# <span id="page-35-0"></span>**CANAIS DE COMUNICAÇÃO E SUPORTE 13**

Em caso de dúvidas e/ou dificuldades com a ferramenta, consulte o Canal Fornecedor Petrobras. Nele, você terá acesso a canais de atendimento específicos e demais informações que o auxiliarão sempre que necessário.

#### **Para acessar, siga os passos abaixo**

1.Acesse o link: <https://canalfornecedor.petrobras.com.br/pt/> 2.No menu superior, clique no botão "**Atendimento ao Fornecedor** " . 3. Role a tela até o final e na seção "**Serviços ao Fornecedor**", selecione a opção "**Suporte a Contratações no SAP Ariba**". 4.Você será direcionado para a "**Plataforma de Serviços de Corporativos da Petrobras**", clique na opção "**Acesso Externo – Fornecedor**". 5.Faça login com o seu usuário e senha do SAP Ariba e registre sua dúvida.

## *FIQUE LIGADO!*

*Fique atento às comunicações por e -mail, nelas, você será informado sobre o andamento do projeto.*

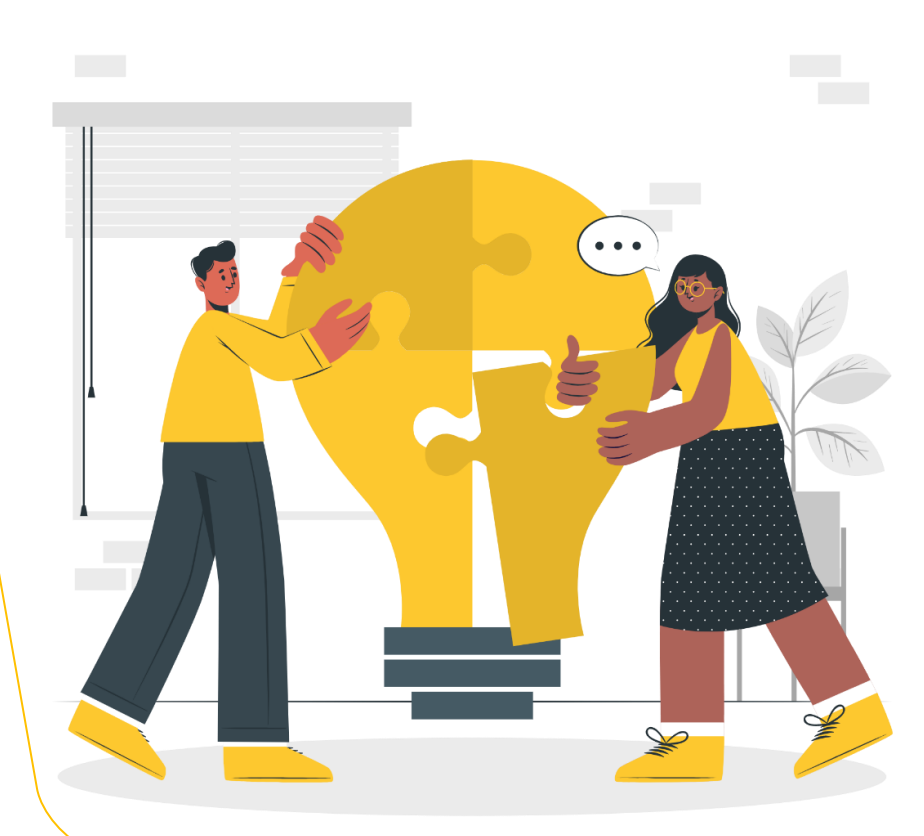

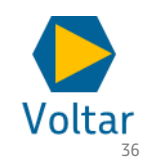

# **13 CANAIS DE COMUNICAÇÃO E SUPORTE**

### **Assistente Virtual**

Ainda no Canal Fornecedor, é possível acessar o Assistente Virtual, que está preparado para responder algumas dúvidas de forma imediata. Clique no **ícone do robô** e inicie a conversa para que as opções de atendimento sejam exibidas no chat.

#### **Atendimento Telefônico**

- 1. Disque **(21) 3876-7070.**
- 2. Selecione a **opção 1 - "SAP Ariba"**.

## *FIQUE LIGADO!*

*Quando você for convidado para participar de uma contratação via SAP Ariba, todas as informações sobre treinamento e suporte constarão no próprio convite.*

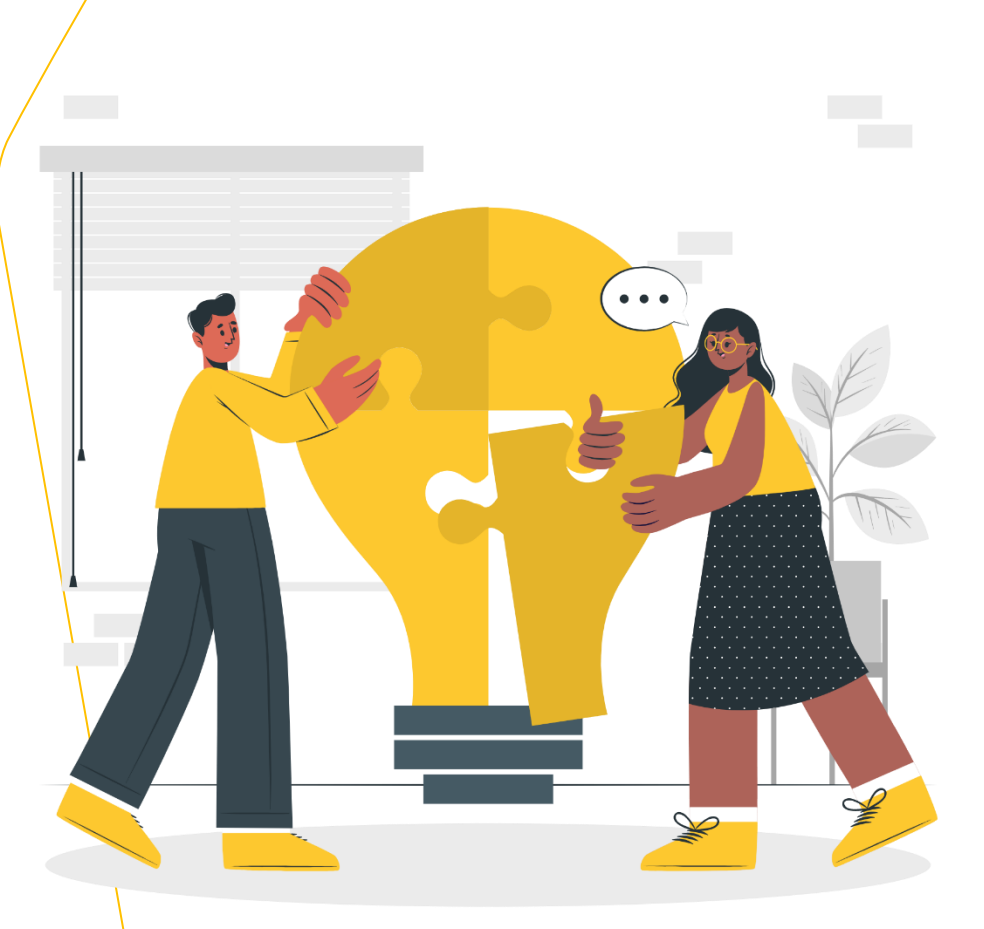

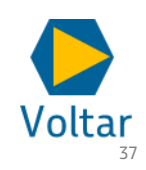

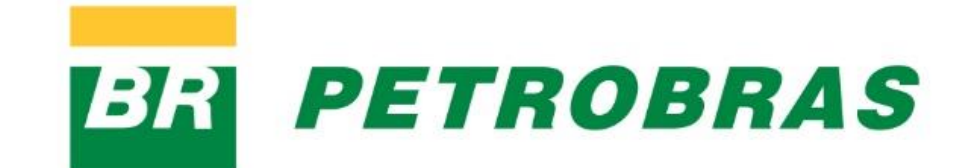